# **คู่มือผู้ใช้ Dell E1715S**

**หมายเลขรุ่น: E1715S รุ่นตามระเบียบข้อบังคับ: E1715Sc**

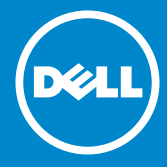

**หมายเหตุ: หมายเหตุ ระบุถึงข้อมูลสำ คัญ ที่ช่วยให้คุณใช้จอภาพของคุณ** <u>U</u> **ได้ดีขึ้น**

**ข้อควรระวัง: ข้อควรระวังแสดงความเสียหายที่อาจเกิดขึ้นกับฮาร์ดแวร์**  $\triangle$ **หรือการสูญเสียข้อมูล หากไม่ปฏิบัติตามขั้นตอน**

**คำ เตือน: คำ เตือน ระบุถึงโอกาสที่จะเกิดความเสียหายต่อทรัพย์สิน การ**  $\bigwedge$ **บาดเจ็บต่อร่างกาย หรือถึงขั้นเสียชีวิต**

#### **© 2015–2021 Dell Inc. สงวนลิขสิทธิ์**

้ข้อมูลในเอกสารนี้อาจเปลี่ยนแปลงได้โดยไม่ต้องแจ้งให้ทราบ ห้ามทำซ้ำเอกสาร เหล่านี้ในลักษณะใดๆ ก็ตามโดยไม่ได้รับอนุญาตเป็นลายลักษณ์อักษรจาก Dell Inc. โดยเด็ดขาด

**เครื่องหมายการค้าที่ใช้ในเนื้อหานี้**Dell และโลโก้ DELL เป็นเครื่องหมายการค้า ของ Dell Inc. Microsoft และ Windows เป็นเครื่องหมายการค้าจดทะเบียนหรือ เครื่องหมายการค้าของ Microsoft Corporation ในสหรัฐอเมริกาและ/ หรือประเท ศอื่นๆ

อาจมีการใช้เครื่องหมายการค้าและชื่อการค้าอื่นๆ ในเอกสารฉบับนี้เพื่ออ้างถึงบริษัท ที่เป็นเจ้าของเครื่องหมายและชื่อหรือผลิตภัณฑ์ของบริษัทเหล่านี้ Dell Inc. ขอ ประกาศว่าบริษัทไม่มีความสนใจในเครื่องหมายการค้าและชื่อทางการค้าของบริษัท อื่น นอกจากของบริษัทเอง

2021 – 09 ฉบับแก้ไข A09

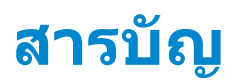

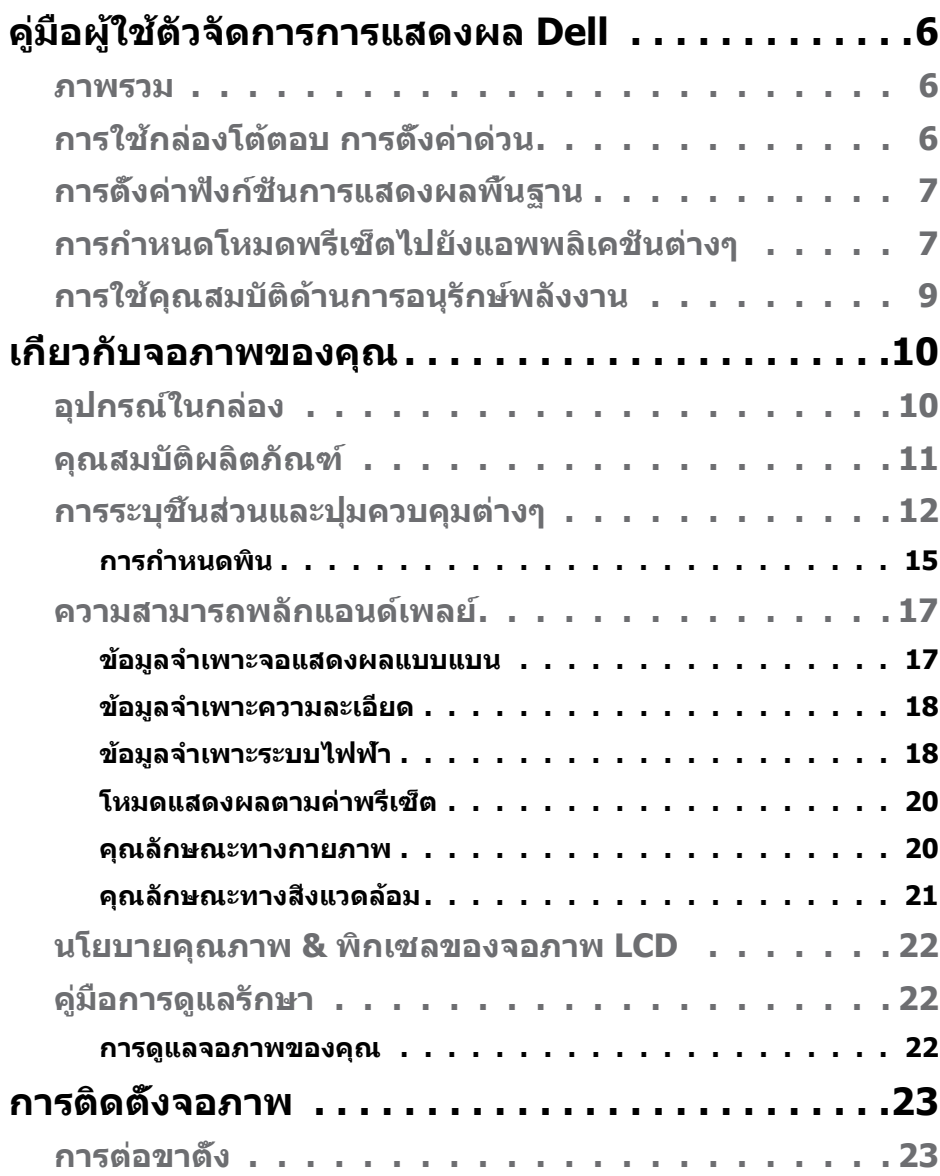

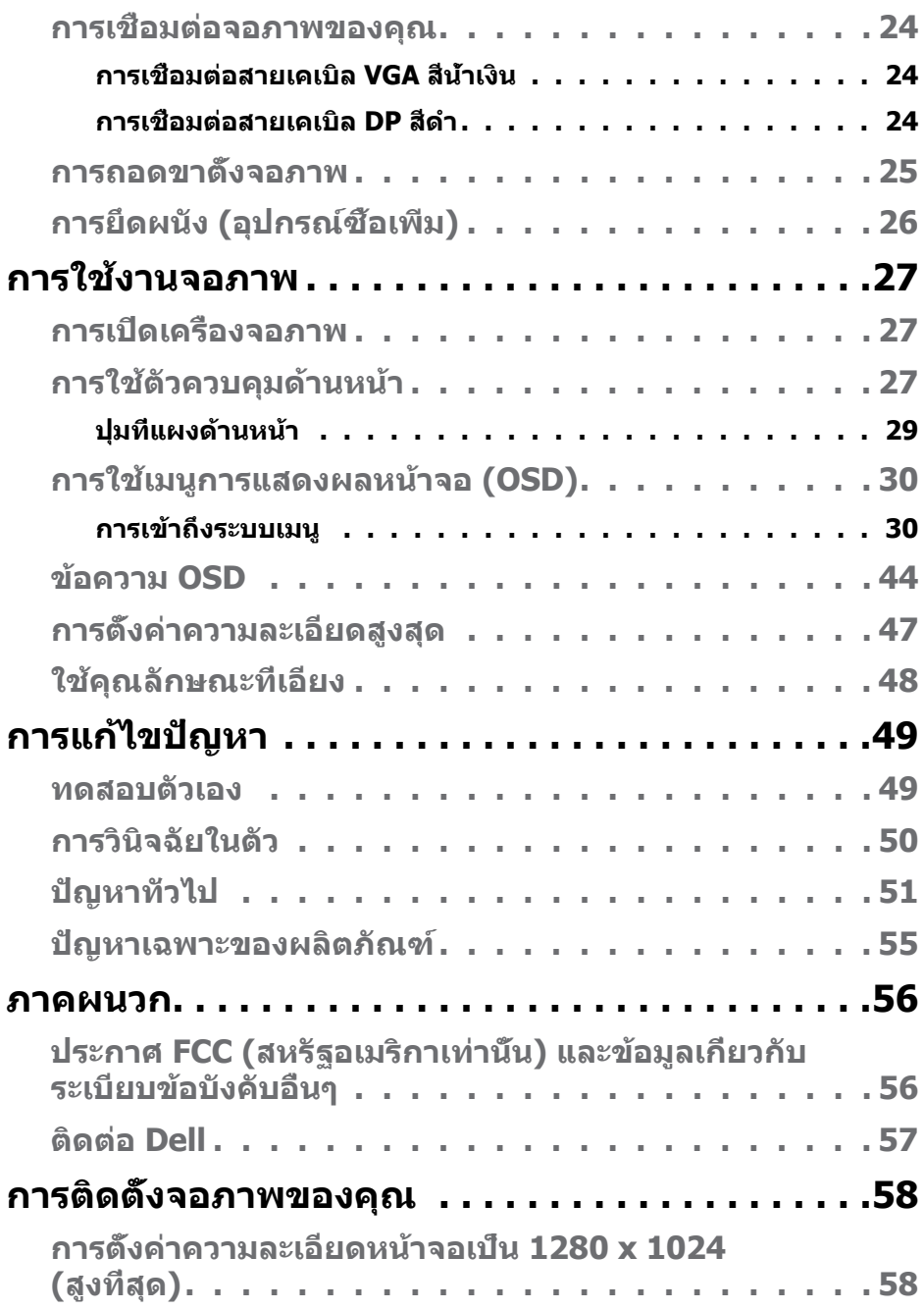

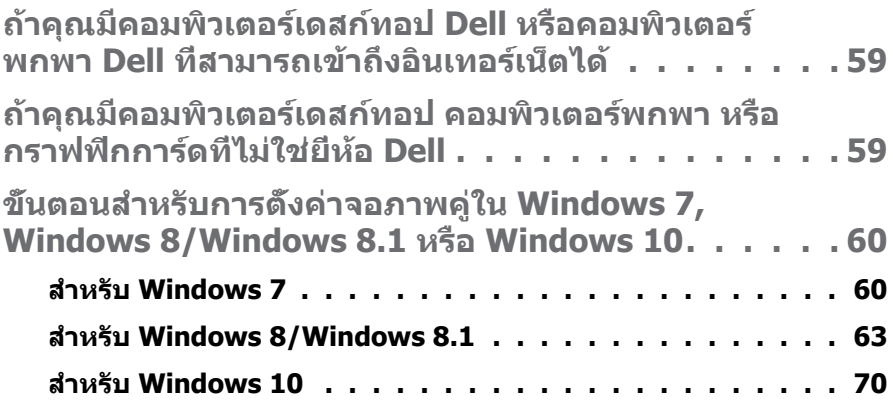

## <span id="page-5-0"></span>**คู่มือผู้ใช้ตัวจัดการการแสดงผล Dell**

#### **ภาพรวม**

ตัวจัดการการแสดงผล Dell เป็นแอพพลิเคชั่นบน Windows ที่ใช้เพื่อจัดการจอภาพ หรือกลุ่มของจอภาพ โดยอนุญาตให้คุณปรับภาพที่แสดง, การกำหนดการตั้งค่า อัตโนมัติ, การจัดการพลังงาน, การหมุนภาพ และคุณสมบัติอื่นๆ บนจอภาพ Dell บาง รุ่นแบบแมนนวล หลังจากที่ติดตั้งแล้ว ตัวจัดการการแสดงผล Dell จะรันทุกครั้งที่ ระบบเริ่มต้น และจะวางไอคอนของโปรแกรมไว้ในถาดการแจ้งเตือน ข้อมูลเกี่ยวกับ ้จอภาพต่างๆ ที่เชื่อมต่ออย่กับระบบจะใช้ได้เสมอ เมื่อนำเมาส์ไปวางไว้เหนือไอคอน ในถาดการแจ้งเตือน

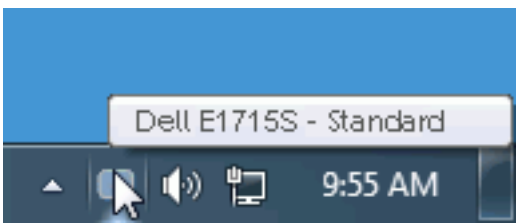

## **การใช้กล่องโต้ตอบ การตั้งค่าด่วน**

การคลิกที่ไอคอนในถาดการแจ้งเตือนของตัวจัดการการแสดงผล Dell จะเปิดกล่อง โต้ตอบ การตั้งค่าด่วน เมื่อมีจอภาพ Dell ที่สนับสนุนมากกว่าหนึ่งจอภาพเชื่อมต่ออยู่ กับระบบ คุณสามารถเลือกจอภาพเป้าหมายโดยใช้เมนูที่มีให้ กล่องโต้ตอบ การตั้งค่า ด่วน อนุญาตให้คุณปรับแต่งความสว่างและระดับคอนทราสต์ของจอภาพ, เลือกโหมด พรีเซ็ตต่างๆ แบบแมนนวล หรือตั้งค่าเป็นโหมดอัตโนมัติ และสามารถเปลี่ยนความ ละเอียดหน้าจอได้

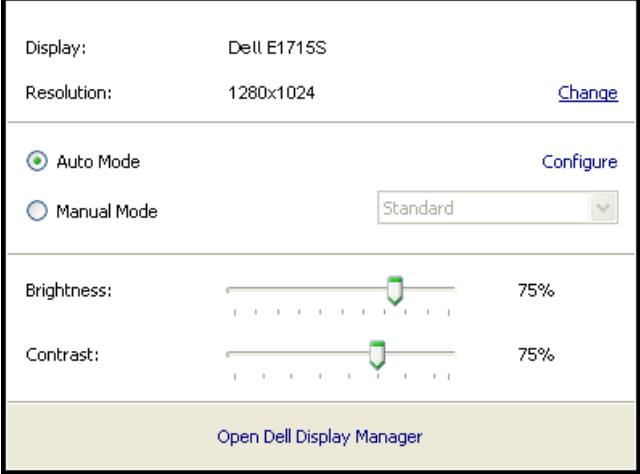

<span id="page-6-0"></span>นอกจากนี้ กล่องโต้ตอบ การตั้งค่าด่วน ยังให้การเข้าถึงไปยังระบบติดต่อผู้ใช้ขั้น สูงของตัวจัดการการแสดงผล Dell ซึ่งใช้เพื่อปรับฟังก์ชั่นพื้นฐาน, กำ หนดค่าโหมด อัตโนมัติ และเข้าถึงคุณสมบัติอื่นๆ

### **การตั้งค่าฟังก์ชั่นการแสดงผลพื้นฐาน**

คุณสามารถใช้โหมดพรีเซ็ตสำ หรับจอภาพที่เลือกแบบแมนนวล โดยใช้เมนูบนแท็บ พื้นฐาน หรืออีกวิธีหนึ่งคือ สามารถเปิดทำ งานโหมดอัตโนมัติก็ได้ โหมดอัตโนมัติ ทำ ให้โหมดพรีเซ็ตที่กำ หนดไว้ล่วงหน้าถูกนำ ไปใช้โดยอัตโนมัติ เมื่อแอพพลิเคชั่นที่ ระบุแอกทีฟ ข้อความบนหน้าจอจะแสดงโหมดพรีเซ็ตปัจจุบันขึ้นมาชั่วคราว เมื่อใด ก็ตามที่มีการเปลี่ยนโหมด

#### นอกจากนี้ คุณสามารถปรับความสว่างและคอนทราสต์ของจอภาพที่เลือกโดยตรงจาก แท็บ พื้นฐาน ได้ด้วย

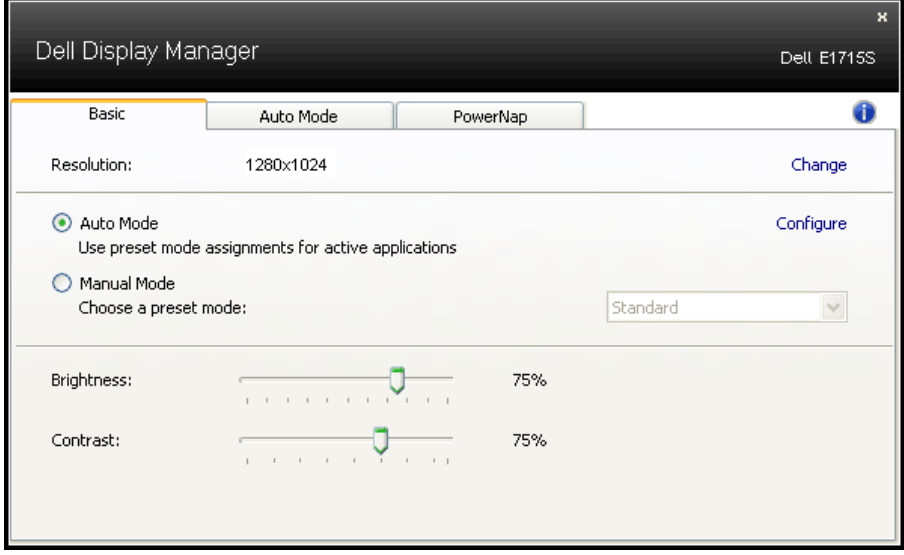

## **การกำ หนดโหมดพรีเซ็ตไปยังแอพพลิเคชั่นต่างๆ**

แท็บ โหมดอัตโนมัติ อนุญาตให้คุณเชื่อมโยงโหมดพรีเซ็ตกับแอพพลิเคชั่นเฉพาะ และใช้งานโดยอัตโนมัติได้ เมื่อโหมดอัตโนมัติเปิดใช้งาน, ตัวจัดการการแสดงผล Dell จะสลับไปยังโหมดพรีเซ็ตที่สัมพันธ์กันโดยอัตโนมัติเมื่อใดก็ตามที่แอพพลิเคชั่ ็นที่เชื่อมโยงอยู่ถูกเปิดใช้งาน โหมดพรีเซ็ตที่กำหนดไปยังแอพพลิเคชั่นเฉพาะ อาจ เหมือนกันบนจอภาพที่เชื่อมต่ออยู่แต่ละจอ หรือโหมดพรีเซ็ตสามารถแตกต่างกันใน จอภาพแต่ละจอก็ได้

ตัวจัดการการแสดงผล Dell ถูกกำ หนดไว้ล่วงหน้ากับแอพพลิเคชั่นที่เป็นที่นิยมหลาย ตัว ในการเพิ่มแอพพลิเคชั่นใหม่ไปยังรายการที่กำ หนดไว้ เพียงลากแอพพลิเคชั่น จากเดสก์ทอป, เมนูเริ่มของ Windows หรือที่ไหนก็ได้ และวางลงบนรายการปัจจุบัน

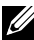

 $\mathbb Z$  ข้อควรทราบ: การกำหนดโหมดพรีเซ็ตที<sub>่</sub>มีเป้าหมายไปยังแบตช์ไฟล์*,* สคริปต์ และตัวโหลด รวมทั้งไฟล์ที่ไม่สามารถรันได้ เช่น ไฟล์ซิปหรือไฟล์ที่แพคไว้ ไม่ ได้รับการสนับสนุน และจะไม่มีผลใดๆ

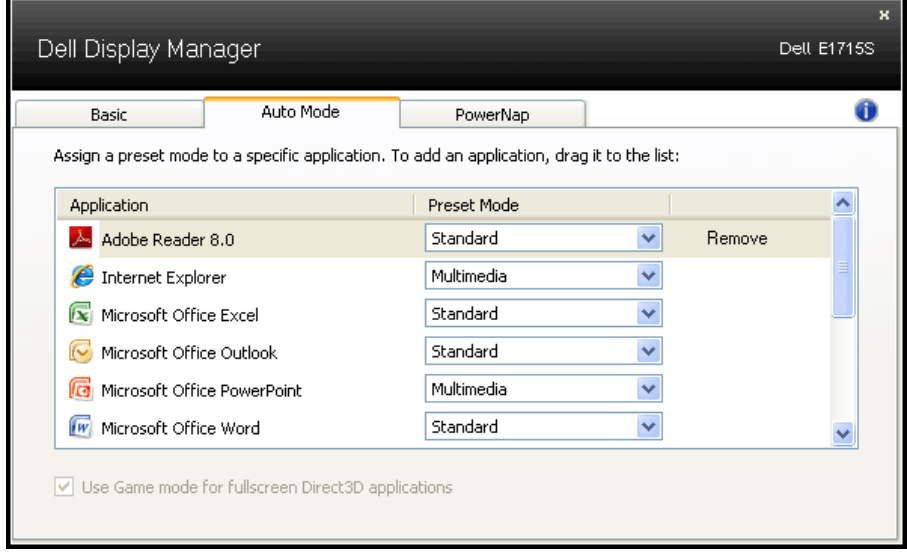

## <span id="page-8-0"></span>**การใช้คุณสมบัติด้านการอนุรักษ์พลังงาน**

บนเครื่อง Dell ที่สนับสนุน จะมีแท็บ PowerNap ให้สำ หรับตั้งค่าตัวเลือกการอนุรักษ์ พลังงาน เมื่อสกรีนเซฟเวอร์เปิดทำ งาน ความสว่างของจอภาพสามารถถูกตั้งค่าโดย อัตโนมัติเป็นระดับต่ำ ที่สุด หรือจอภาพสามารถถูกสั่งให้เข้าสู่โหมดสลีปเพื่อประหยัด พลังงานมากขึ้นก็ได้

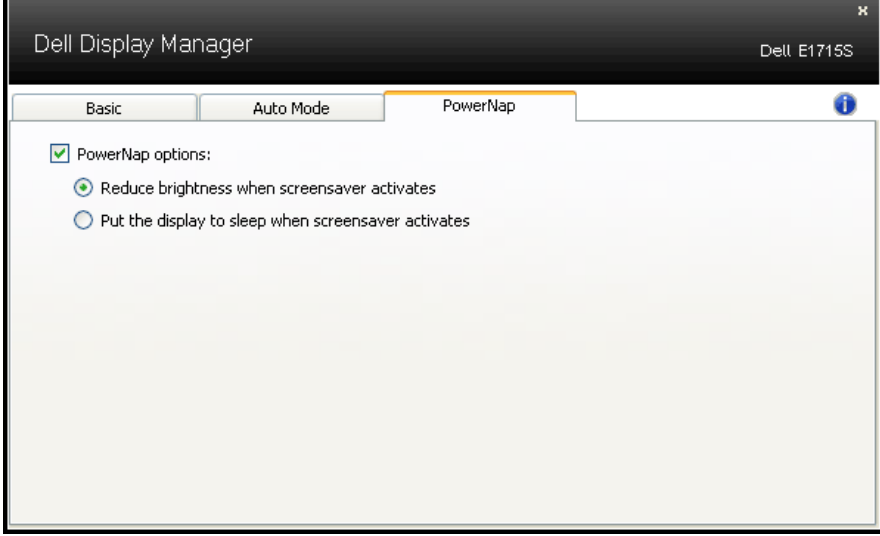

## <span id="page-9-0"></span>**เกี่ยวกับจอภาพของคุณ**

## **อุปกรณ์ในกล่อง**

จอภาพของคุณส่งมอบมาพร้อมกับองค์ประกอบต่างๆ ดังแสดงด้านล่าง โปรดตรวจ สอบว่าคุณได้รับส่วนประกอบทั้งหมดและ **[ติดต่อ Dell](#page-56-1)** หากพบว่ามีรายการที่ขาดหาย ไป

**หมายเหตุ:** อุปกรณ์บางชิ้นอาจเป็นอุปกรณ์เสริม และอาจไม่ได้ให้มาพร้อมกับ จอภาพของคุณ คุณสมบัติหรือสื่อบางชนิด อาจไม่มีในบางประเทศ

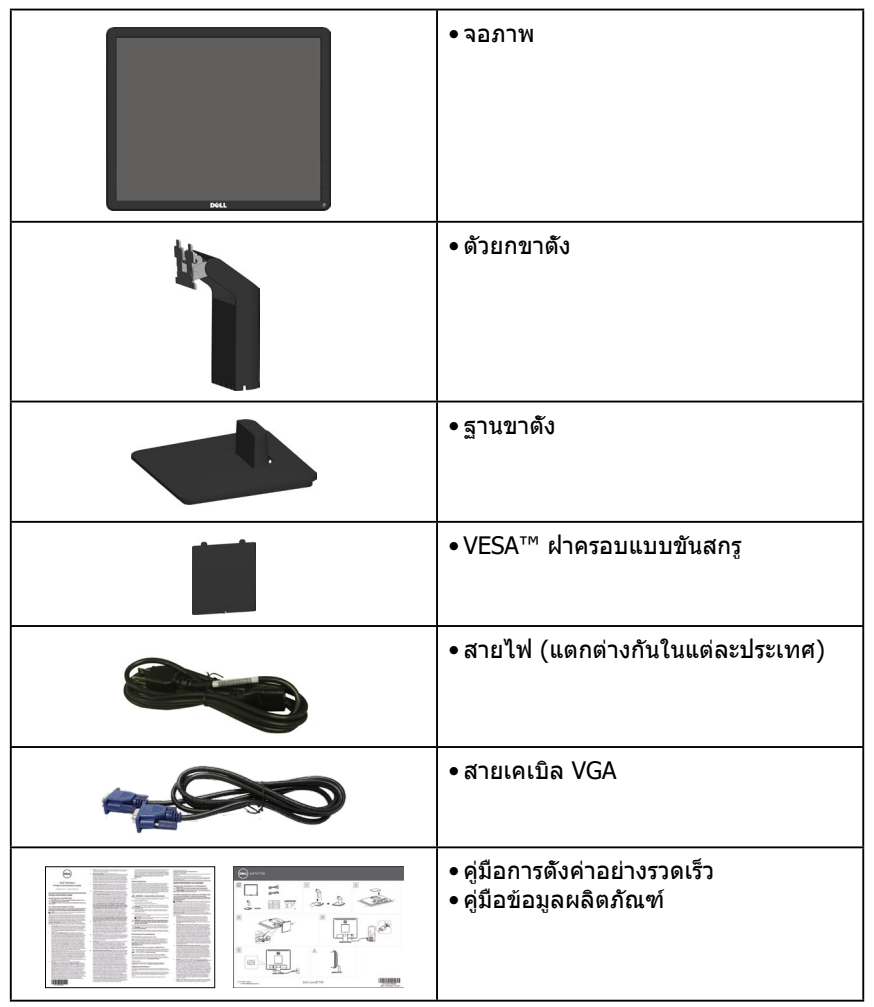

## <span id="page-10-0"></span>**คุณสมบัติผลิตภัณฑ์**

จอแบน Dell E1715S มีเมทริกซ์ที่ใช้งานอยู่ มีทรานซิสเตอร์ที่สร้างจากแผ่นฟิล์ม บางๆ และมีจอภาพผลึกเหลว คุณสมบัติของจอภาพ ประกอบด้วย:

- ขนาดภาพที่มองได้ในแนวทแยงมุม 43.2 ซม. (17 นิ้ว), ความละเอียด 1280 x 1024 รวมถึงการรองรับโหมดเต็มหน้าจอสำ หรับความละเอียดต่ำ
- จอ LED ที่มีไฟหน้าจอ
- ความสามารถในการปรับความเอียง
- ขาตั้งที่สามารถถอดได้ และรูยึดที่ตรงตามมาตรฐานสมาคมมาตรฐานวิดีโอ อิเล็กทรอนิกส์ (VESA) 100 มม. เพื่อเป็นทางเลือกหลายๆ วิธีในการยึดจอภาพ
- ความสามารถพลักแอนด์เพลย์ หากระบบของคุณรองรับ
- การปรับแต่งที่แสดงบนหน้าจอ (OSD) เพื่อการตั้งค่าและการปรับแต่งหน้าจอที่ ง่าย
- ช่องเสียบล็อคเพื่อความปลอดภัย
- ความสามารถในการจัดการสินทรัพย์
- CECP
- คุณสมบัติตรงตามข้อกำ หนด RoHS
- ≤0.3 W ในโหมดสแตนด์บาย
- TCO Certified.
- จดทะเบียน EPEAT เมื่อมีการบังคับ การจดทะเบียน EPEAT แตกต่างกันในแต่ละ ประเทศ ดู<www.epeat.net>สำ หรับสถานะการลงทะเบียนแยกตามประเทศ
- **คำ เตือน: โปรดตรวจสอบให้แน่ใจว่าระบบการกระจายสำ หรับการติดตั้ง ในอาคารนั้นใช้เบรกเกอร์ตัดวงจรไฟฟ้าที่มีกำ ลังไฟ 120/240V, 20A (สูงสุด)**

## <span id="page-11-0"></span>**การระบุชิ้นส่วนและปุ่มควบคุมต่างๆ**

#### <span id="page-11-1"></span>**มุมมองด้านหน้า**

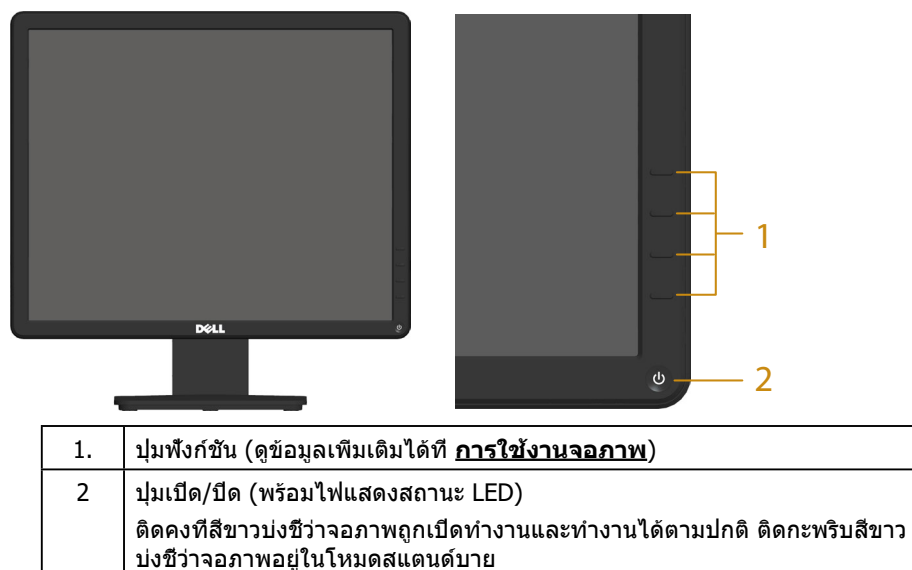

#### **มุมมองด้านหลัง**

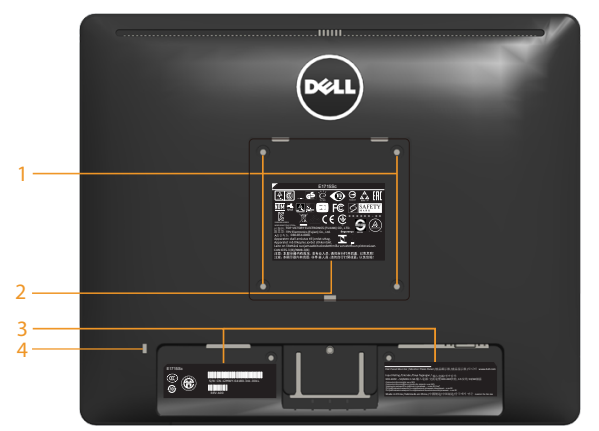

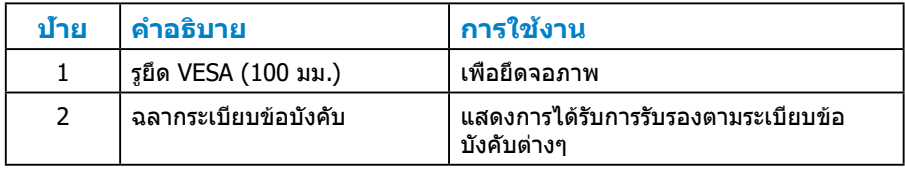

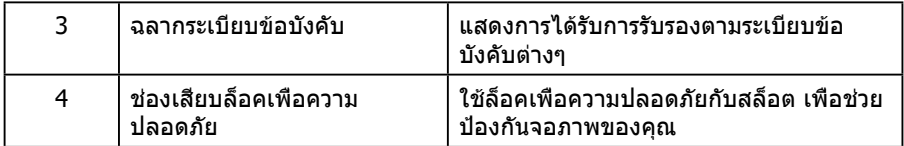

**มุมมองด้านข้าง**

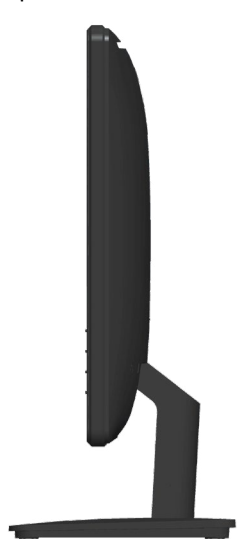

ด้านขวา

## **มุมมองด้านล่าง E1715S:**

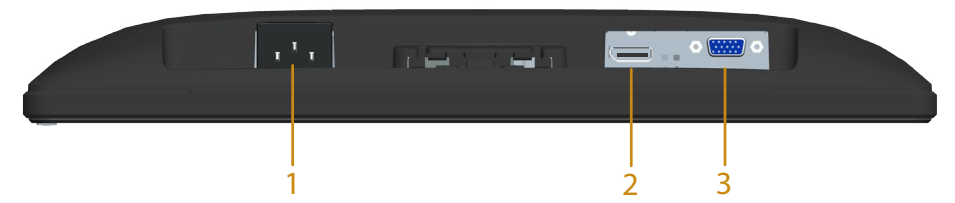

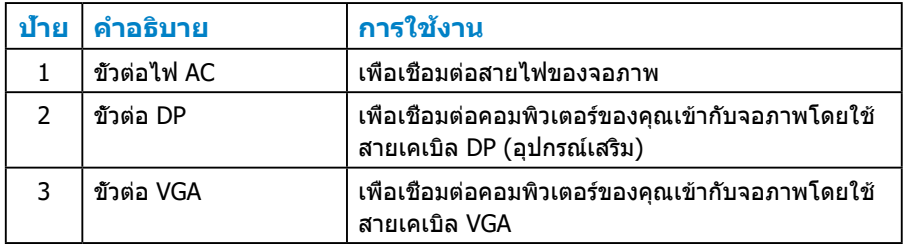

#### <span id="page-14-0"></span>**การกำ หนดพิน**

#### **ขั้วต่อ D-Sub 15 พิน**

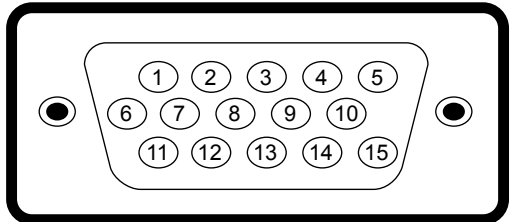

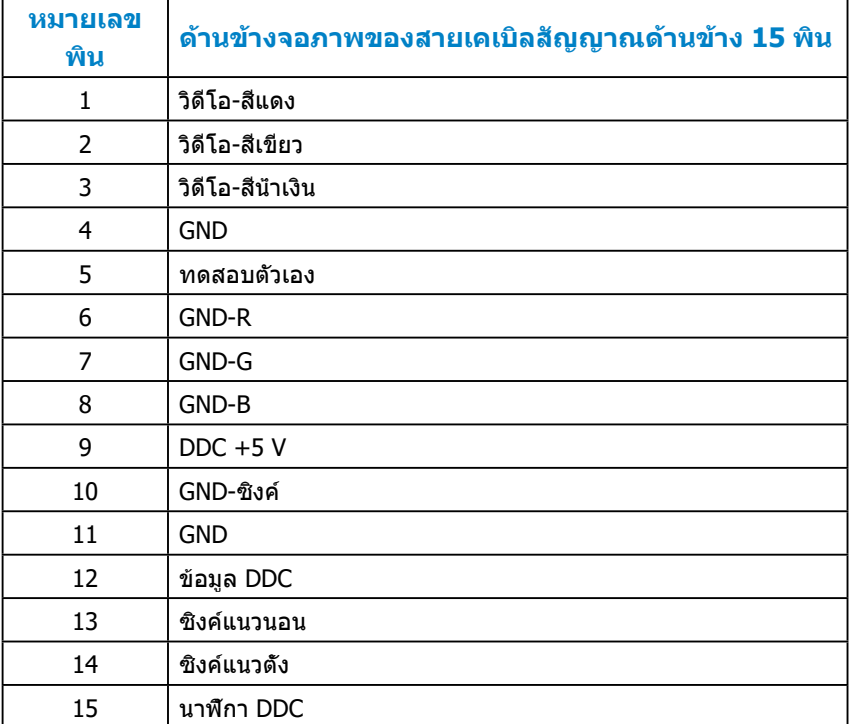

#### **ขั้วต่อ ดิสเพลย์พอร์ต**

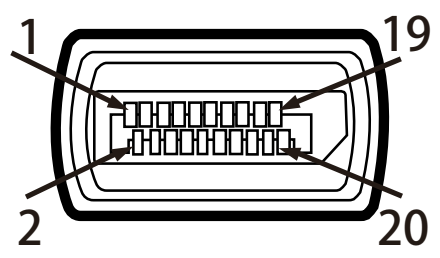

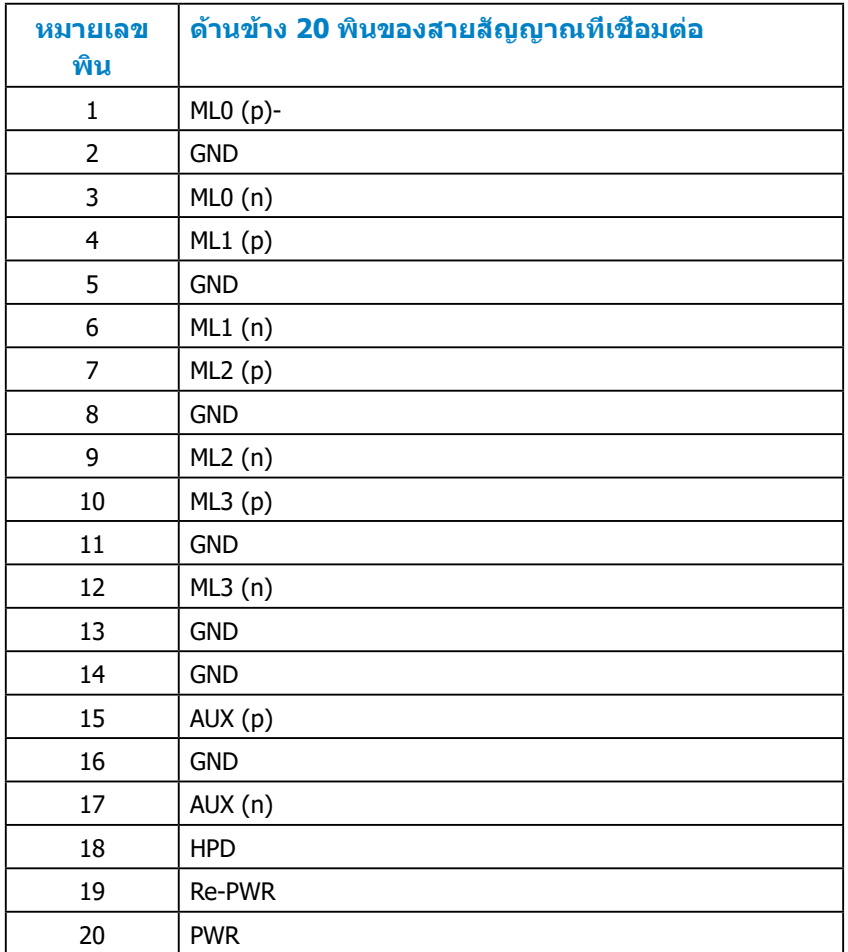

## <span id="page-16-0"></span>**ความสามารถพลักแอนด์เพลย์**

คุณสามารถติดตั้งจอภาพในระบบที่มีคุณสมบัติพลักแอนด์เพลย์ จอภาพจะให้ข้อมูลการ ระบุการแสดงผลแบบละเอียด (EDID) กับคอมพิวเตอร์โดยใช้โปรโตคอลช่องข้อมูลการ แสดงผล (DDC) ดังนั้นระบบสามารถกำ หนดค่าตัวเองและปรับปรุงการตั้งค่าจอภาพที่ เหมาะสมได้ การติดตั้งจอภาพส่วนมากเป็นระบบอัตโนมัติ คุณสามารถเลือกการตั้งค่าที่ แตกต่างได้ ถ้าต้องการ

#### **ข้อมูลจำ เพาะจอแสดงผลแบบแบน**

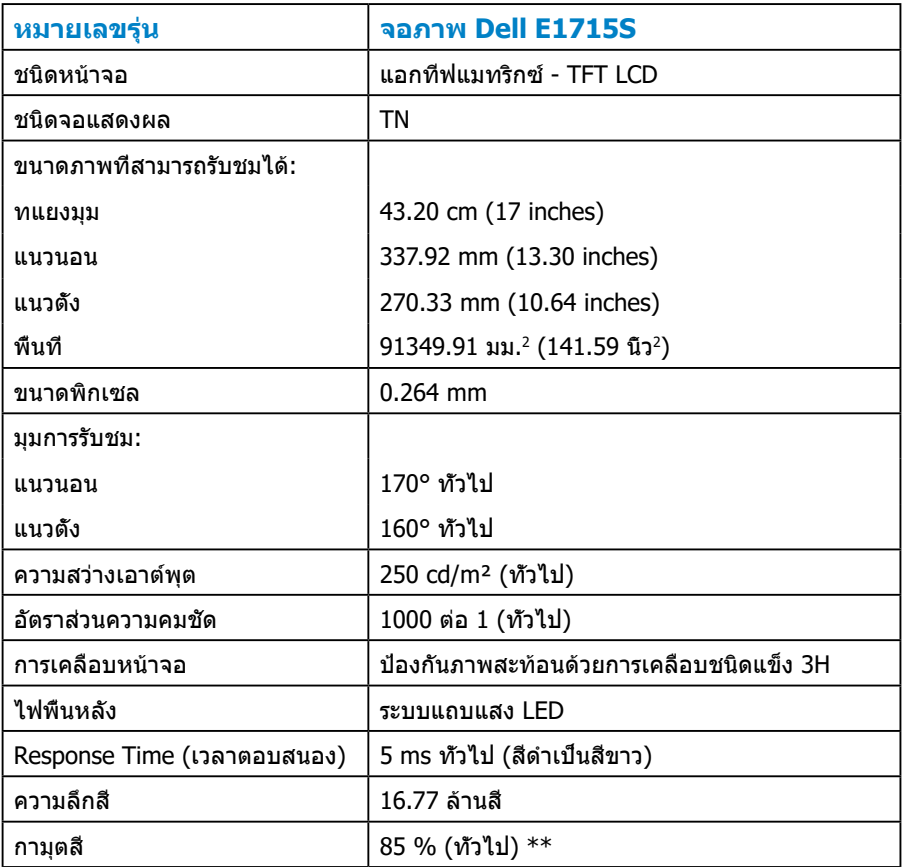

\*\* [E1715S] เฉดสี (ทั่วไป) อ้างอิงจากมาตรฐานการทดสอบ CIE1976 (85%) และ CIE1931 (72%)

#### <span id="page-17-0"></span>**ข้อมูลจำ เพาะความละเอียด**

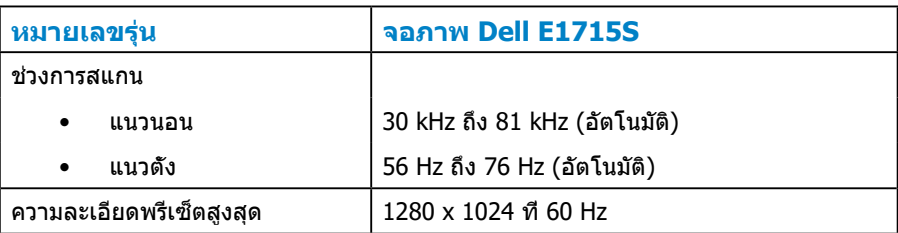

#### **ข้อมูลจำ เพาะระบบไฟฟ้า**

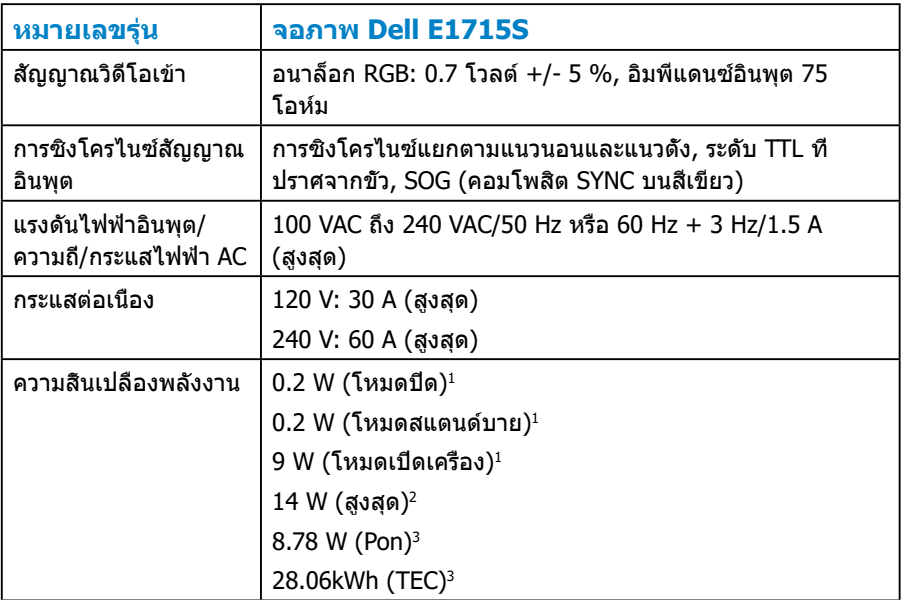

- <sup>1</sup> ตามที่กำ หนดไว้ในกฎระเบียบ EU 2019/2021 และ EU 2019/2013
- $2$  การตั้งค่าความสว่างและคอนทราสต์สงสด
- $3$  Pon: การสึนเปลืองพลังงานขณะเปิดเครื่องตามที่กำหนดใน Energy Star เวอร์ชัน 8.0

TEC: การสิ้นเปลืองพลังงานรวมในหน่วย KWh ตามที่กำ หนดใน Energy Star เวอร์ชั่น 8.0

เอกสารนี้มีให้สำ หรับเป็นข้อมูลเท่านั้น และสะท้อนถึงสมรรถนะในห้องทดลอง ผลิตภัณฑ์ ือาจทำงานแตกต่างจากนี้ ขึ้นอย่กับซอฟต์แวร์ องค์ประกอบ และอปกรณ์ต่อพ่วงที่คุณ ี่ สั่งซื้อมา และบริษัทไม่มีข้อผกมัดในการอัปเดตข้อมูลดังกล่าว ดังนั้น ลูกค้าไม่ควรยึดถือ ้ข้อมูลนี้แต่เพียงอย่างเดียวในการตัดสินใจเกี่ยวกับความคลาดเคลื่อนทางไฟฟ้า และข้อมูล อื่น ๆ ไม่รับประกันความถูกต้องหรือความสมบรณ์ของข้อมูลทั้งแบบชัดแจ้ง หรือโดยนัย

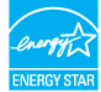

#### **หมายเหตุ: จอภาพนี้ได้รับรอง ENERGY STAR**

**ผลิตภัณฑ์นี้มีคุณสมบัติ ENERGY STAR ในการตั้งค่าเริ่มต้นจากโรงงาน ซึ่ง สามารถเรียกคืนได้ด้วยฟังก์ชั่น "รีเซ็ตโรงงาน" ในเมนู OSD การเปลี่ยนการตั้งค่า เริ่มต้นจากโรงงาน หรือการเปิดคุณสมบัติอื่น ๆ อาจเพิ่มการสิ้นเปลืองพลังงาน ซึ่ง สามารถเกินขีดจำ กัดที่ระบุของ ENERGY STAR**

## <span id="page-19-0"></span>**โหมดแสดงผลตามค่าพรีเซ็ต**

ตารางต่อไปนี้แสดงถึงโหมดพรีเซ็ตซึ่ง Dell รับประกันถึงขนาดภาพและจุดศูนย์กลาง: **E1715S:**

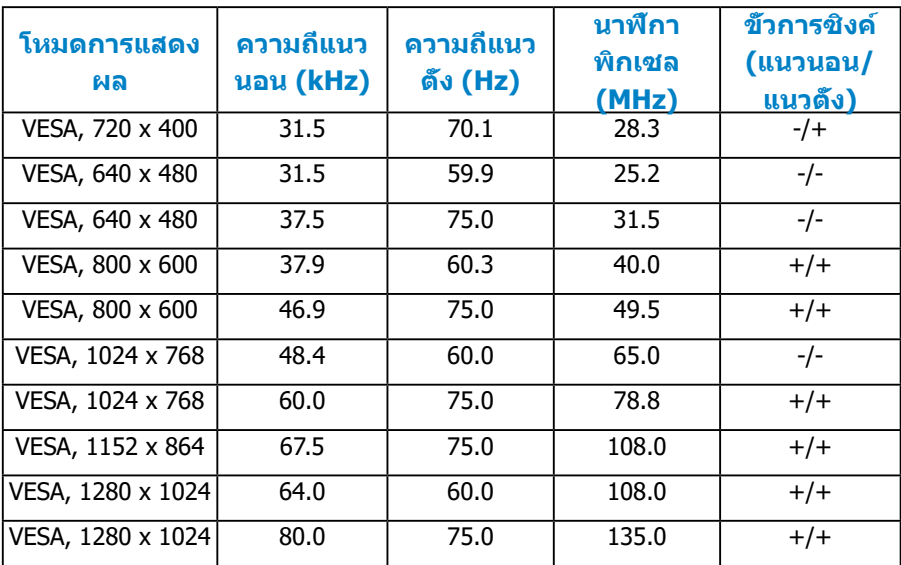

#### **คุณลักษณะทางกายภาพ**

ตารางต่อไปนี้แสดงถึงคุณลักษณะทางกายภาพของจอภาพ:

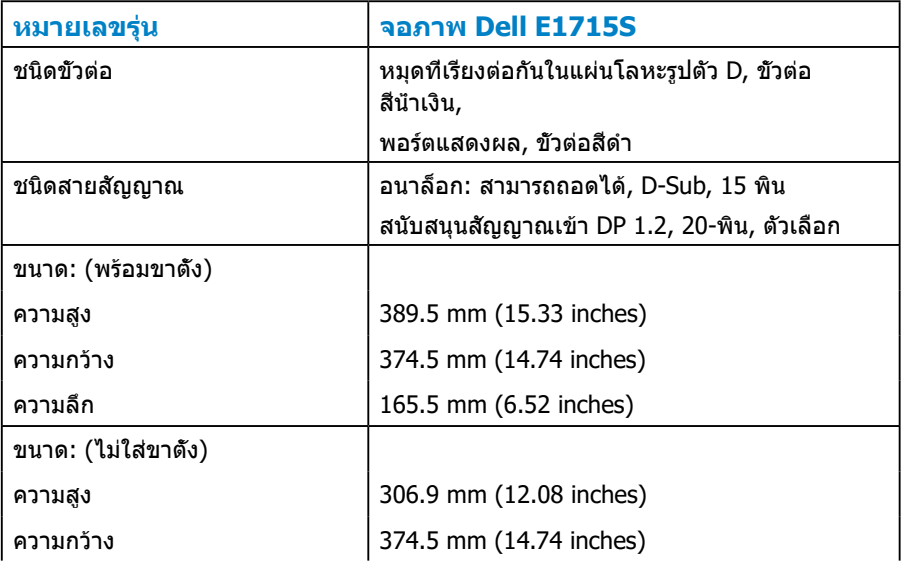

<span id="page-20-0"></span>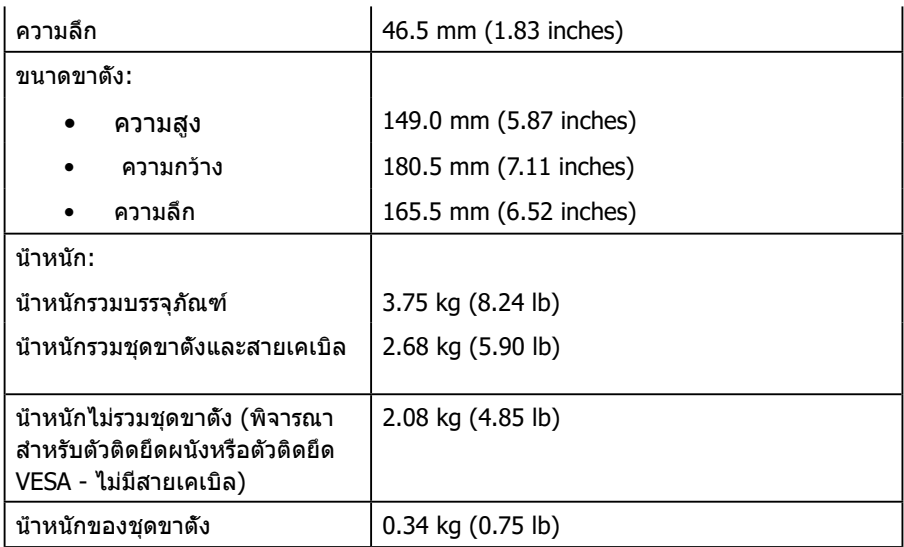

## **คุณลักษณะทางสิ่งแวดล้อม**

#### ตารางต่อไปนี้แสดงถึงเงื่อนไขด้านสิ่งแวดล้อมสำ หรับจอภาพของคุณ:

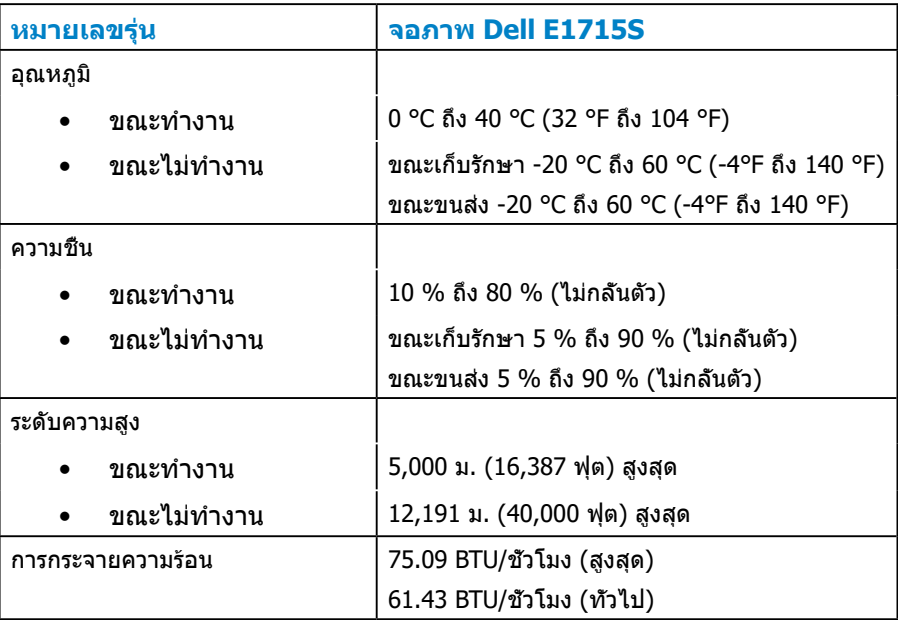

## <span id="page-21-0"></span>**นโยบายคุณภาพ & พิกเซลของจอภาพ LCD**

ระหว่างกระบวนการผลิตจอภาพ LCD, ไม่ใช่เรื่องผิดปกติที่จะมีหนึ่งหรือหลายพิกเซล ที่จะค้างอยู่ในสถานะที่ไม่มีการเปลี่ยนแปลง ผลลัพธ์การมองเห็นคือพิกเซลค้างคงที่ ที่ปรากฎเป็นจุดเปลี่ยนสีเข้มหรืออ่อนน้อยที่สุด เมื่อพิกเซลสว่างตลอดเวลา เรียกว่า "จุดสว่าง" เมื่อพิกเซลเป็นสีดำ ตลอดเวลา เรียกว่า "จุดมืด"

เกือบทุกกรณี จะมองเห็นพิกเซลค้างคงที่เหล่านี้ได้ยากและไม่มีผลกระทบต่อคุณภาพ หรือการใช้งานจอแสดงผล จอแสดงผลที่มีพิกเซลค้างคงที่จำ นวน 1 ถึง 5 พิกเซล ถือว่าปกติ และอย่ภายในมาตรฐานที่สามารถแข่งขันได้ สำหรับข้อมูลเพิ่มเติม ดไซต์ สนับสนุนของ Dell ที่:

<http://www.dell.com/support/monitors>

## **คู่มือการดูแลรักษา**

#### **การดูแลจอภาพของคุณ**

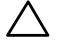

 $\bigwedge$  ข้อควรระวัง: อ่านและทำตามขั้นตอนเพื่อความปลอดภัย ก่อนที่จะทำความ **สะอาดจอภาพ** 

 $\bigwedge$  ข้อควรระวัง: ก่อนที**่จะทำความสะอาดจอภาพ ให้ถอดปลั๊กไฟของจอ**ภาพ **ออกจากเต้าเสียบไฟฟ้าก่อน** 

สำ หรับหลักปฏิบัติที่ดีที่สุด ให้ปฏิบัติตามคำ แนะนำ ในรายการด้านล่างในขณะที่แกะ หีบห่อ ทำ ความสะอาด หรือจัดการกับจอภาพของคุณ

- ในการทำ ความสะอาดหน้าจอที่มีการป้องกันไฟฟ้าสถิต ให้ใช้ผ้านุ่มที่สะอาด ชุบ นำพอหมาดๆ เช็ดเบาๆ หากเป็นไปได้ ให้ใช้กระดาษทำความสะอาดหน้าจอแบบ พิเศษ หรือสารละลายที่เหมาะสมสำหรับสารเคลือบป้องกันไฟฟ้าสถิต อย่าใช้ เบนซิน ทินเนอร์ แอมโมเนีย สารทำ ความสะอาดที่มีฤทธิ์กัดกร่อน หรืออากาศอัด
- ใช้ผ้าชุบน้ำสะอาดหมาดๆ เพื่อทำความสะอาดพลาสติก หลีกเลี่ยงการใช้ผง ซักฟอกทุกชนิด เนื่องจากผงซักฟอกจะทิ้งคราบไว้บนพลาสติก
- ถ้าคุณสังเกตเห็นผงสีขาวเมื่อคุณแกะกล่องจอภาพ ให้ใช้ผ้าเช็ดออก ผงสีขาวนี้ เกิดขึ้นระหว่างการขนส่งจอภาพ
- จัดการจอแสดงผลของคุณด้วยความระมัดระวังเนื่องจากอาจเกิดรอยขูดขีดบน จอแสดงผลสีเข้มและมองเห็นรอยขูดขีดสีขาวได้ชัดกว่าบนจอแสดงผลสีอ่อน
- เพื่อรักษาคุณภาพบนจอภาพของคุณให้ดีที่สุด ให้ใช้สกรีนเซฟเวอร์ที่มีการ เปลี่ยนแปลงตลอดเวลา และปิดจอภาพเมื่อไม่ได้ใช้งาน
- **1.** ควรติดตั้งเต้ารับใกล้กับอุปกรณ์และควรเข้าถึงได้ง่าย
- **2.** จอภาพติดตั้งด้วยปลั๊กสายดินสามขา ซึ่งเป็นปลั๊กที่มีสามพิน (สายดิน)

## <span id="page-22-0"></span>**การติดตั้งจอภาพ**

#### **การต่อขาตั้ง**

**หมายเหตุ: ฐานขาตั้งไม่ได้ต่ออยู่ เมื่อจอภาพถูกส่งมอบจากโรงงาน** 

**1.** ประกอบตัวยกขาตั้งเข้ากับฐานขาตั้ง

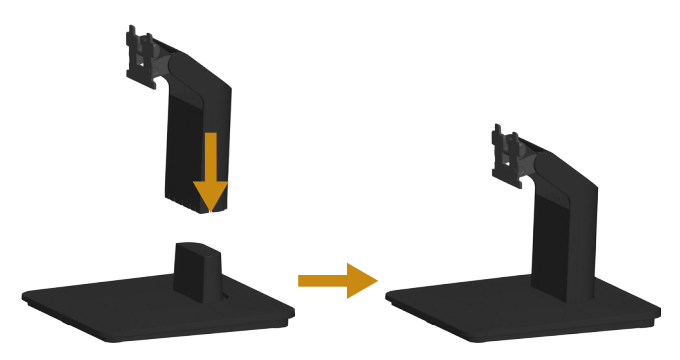

- **a.** วางฐานขาตั้งจอภาพบนพื้นโต๊ะที่มั่นคง
- **b.** เลื่อนขาตั้งจอภาพในทิศทางที่ถูกต้องลงบนฐานยึดขาตั้งจนได้ยินเสียงคลิกลง ตำ แหน่ง
- **2.** ต่อส่วนประกอบขาตั้งเข้ากับจอภาพ:

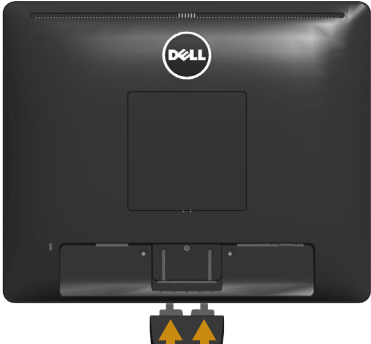

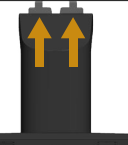

- **a.** วางจอภาพบนผ้านุ่ม หรือเบาะใกล้กับขอบของโต๊ะ
- **b.** จัดแผ่นยึดส่วนประกอบของขาตั้งให้ตรงกับร่องของจอภาพ
- **c.** เสียบแผ่นโลหะเข้าไปในจอภาพ จนกระทั่งล็อคลงในตำ แหน่ง

## <span id="page-23-0"></span>**การเชื่อมต่อจอภาพของคุณ**

#### **คำ เตือน: ก่อนเริ่มทำ ขั้นตอนใดๆ ในหัวข้อนี้ ให้ปฏิบัติตาม [ขั้นตอนเพื่อ](#page-55-1) [ความปลอดภัย](#page-55-1)**

ในการเชื่อมต่อจอภาพของคุณเข้ากับคอมพิวเตอร์:

- **1.** ปิดคอมพิวเตอร์ของคุณและถอดสายไฟออก
- **2.** เชื่อมต่อสายเคเบิลขั้วต่อสีดำ (ดิจิตอล DP) หรือสีน้ำ เงิน (อนาล็อก VGA) เข้า กับพอร์ตวิดีโอที่สัมพันธ์กันที่ด้านหลังของคอมพิวเตอร์ของคุณ อย่าใช้สายเคเบิล ทั้งสองเส้นพร้อมกัน ใช้สายเคเบิลทั้งหมดเฉพาะเมื่อสายเหล่านั้นเชื่อมต่อกับ คอมพิวเตอร์สองเครื่องต่างกันกับระบบวิดีโอที่เหมาะสม

#### **การเชื่อมต่อสายเคเบิล VGA สีน้ำ เงิน**

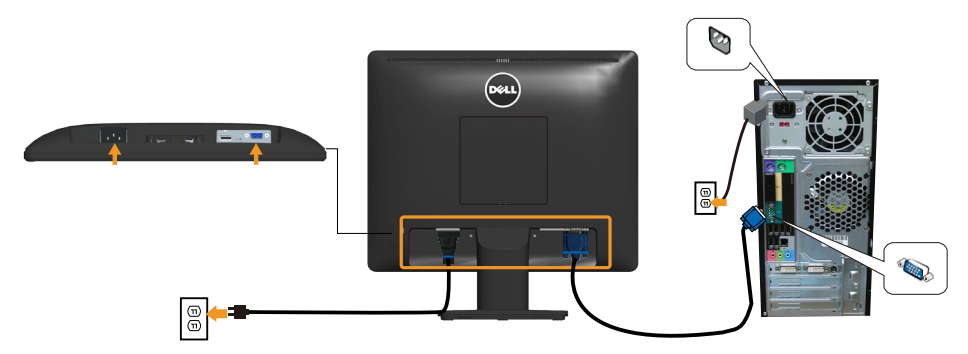

#### **การเชื่อมต่อสายเคเบิล DP สีดำ**

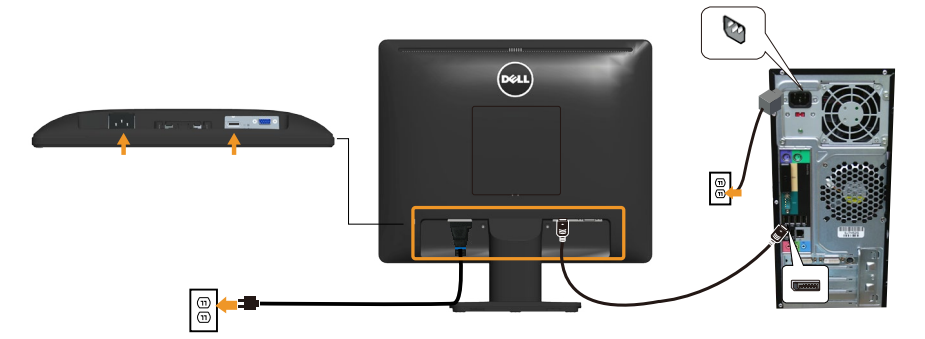

**ข้อควรทราบ**: กราฟฟิกที่แสดงใช้สำ หรับวัตถุประสงค์ในการสาธิตเท่านั้น ลักษณะภายนอกของคอมพิวเตอร์อาจแตกต่างออกไป

## <span id="page-24-0"></span>**การถอดขาตั้งจอภาพ**

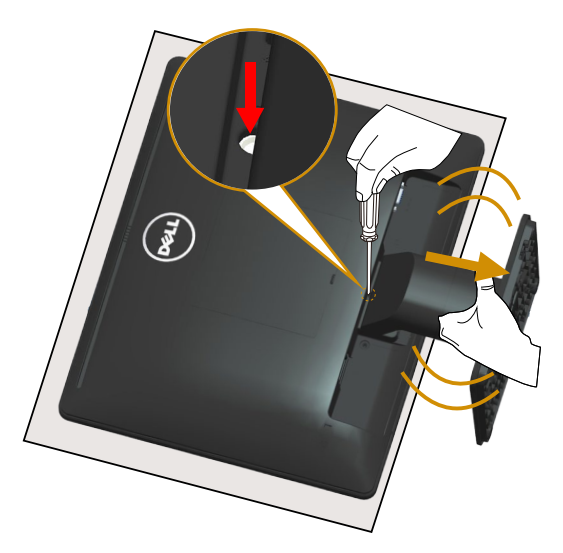

หลังจากที่วางหน้าจอของจอภาพบนผ้านุ่มหรือเบาะ ให้ทำ ตามขั้นตอนต่อไปนี้ให้เสร็จ สิ้นเพื่อถอดฐานออก:

- **1.** ใช้ไขควงแบบยาวเพื่อกดสลักที่อยู่ในรูบริเวณเหนือขาตั้งค้าง
- **2.** ขณะที่กดสลักอยู่ ให้เอาขาตั้งออกจากจอภาพช้าๆ

## <span id="page-25-0"></span>**การยึดผนัง (อุปกรณ์ซื้อเพิ่ม)**

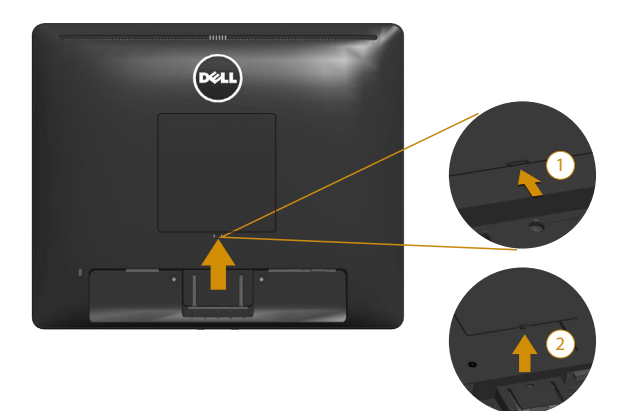

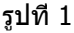

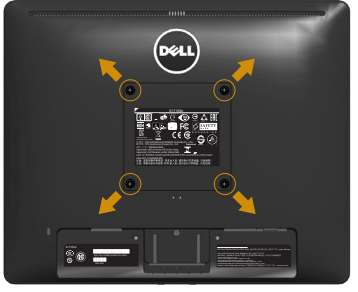

รูปที่ 2

(ขนาดสกรู M4 x 10 มม.)

ดูขั้นตอนที่มาพร้อมกับชุดยึดฐาน VESA ที่ใช้ด้วยกันได้

- **1.** วางหน้าจอของจอภาพบนผ้านุ่ม หรือเบาะบนโต๊ะเรียบที่มั่นคง
- **2.** ถอดขาตั้งออก
- **3.** เอาฝาครอบแบบขันสกรู VESA ™ ออก (รูปที่ 1)
- **4.** ใช้ไขควงเพื่อไขสกรูสี่ตัวที่ยึดฝาพลาสติกออก (รูปที่ 2)
- **5.** การติดแผ่นยึดจากชุดยึดผนังเข้ากับ LCD
- **6.** ยึด LCD กับผนังโดยทำ ตามขั้นตอนที่มาพร้อมกับชุดยึดฐาน
- $\mathbb Z$  หมายเหตุ: สำหรับใช้เฉพาะกับแผ่นยึดติดผนังที่อยู่ในรายการ UL ซึ่งสามารถรับ น้ำ หนัก/บรรจุได้อย่างต่ำ 9.00 กก.

## <span id="page-26-1"></span><span id="page-26-0"></span>**การใช้งานจอภาพ**

## **การเปิดเครื่องจอภาพ**

กดปุ่ม เพื่อเปิดจอภาพ

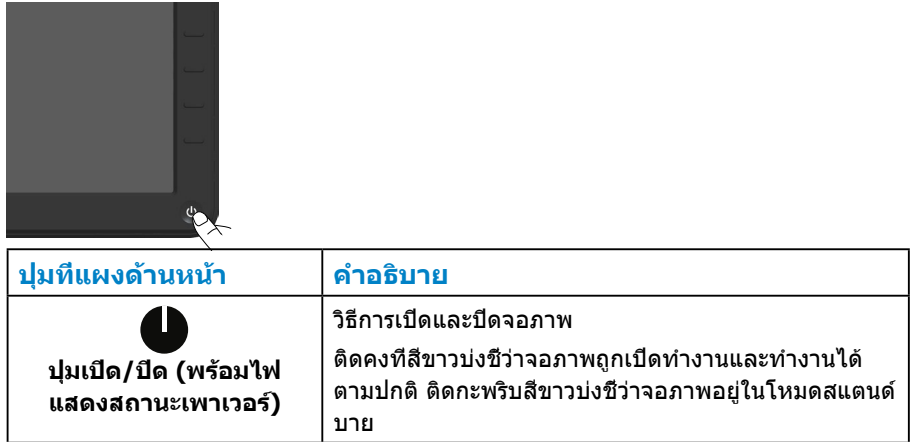

## **การใช้ตัวควบคุมด้านหน้า**

**[ใช้ปุ่ม](#page-11-1)**ที่ด้านหน้าของจอภาพเพื่อปรับการตั้งค่าภาพ

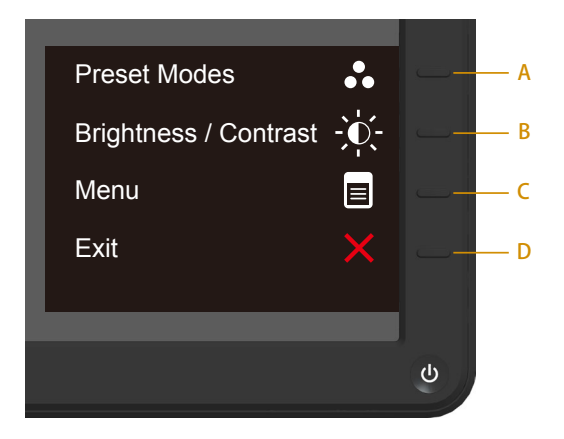

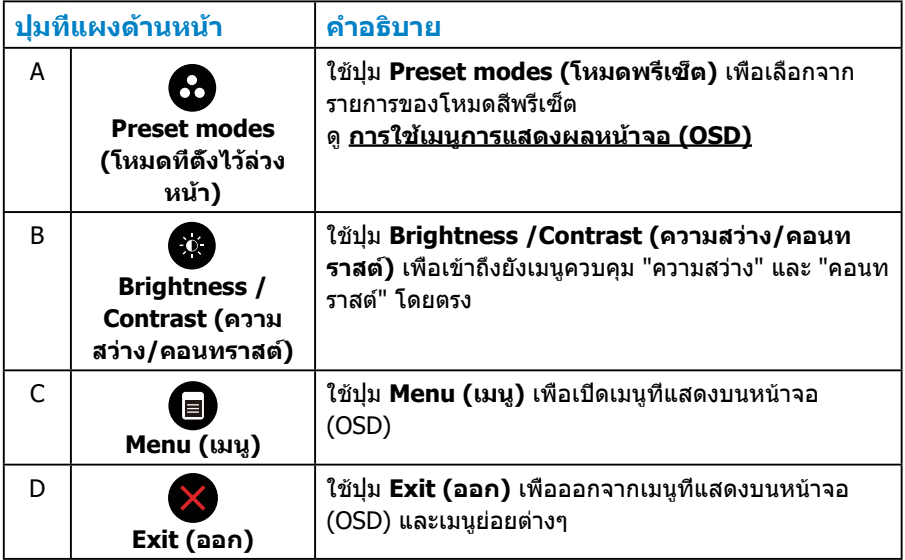

## <span id="page-28-0"></span>**ปุ่มที่แผงด้านหน้า**

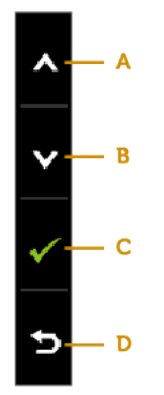

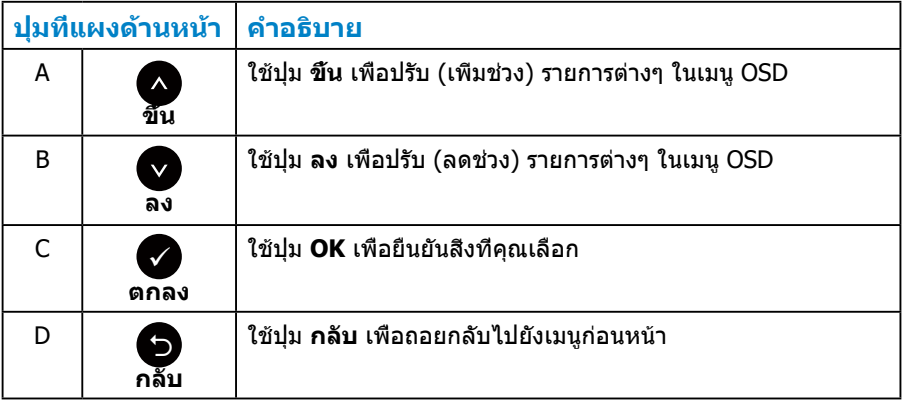

## <span id="page-29-1"></span><span id="page-29-0"></span>**การใช้เมนูการแสดงผลหน้าจอ (OSD)**

#### **การเข้าถึงระบบเมนู**

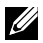

**หมายเหตุ:** ถ้าคุณเปลี่ยนแปลงการตั้งค่าจากนั้นดำ เนินการต่อไปยังเมนูอื่นหรือ ออกจากเมนู OSD จอภาพจะบันทึกการเปลี่ยนแปลงเหล่านั้นโดยอัตโนมัติ การ เปลี่ยนแปลงยังจะถูกบันทึกเช่นกัน หากคุณเปลี่ยนแปลงการตั้งค่า แล้วรอให้เมนู OSD หายไป

**1.** กดปุ่มe เพื่อเปิดเมนู OSD และแสดงเมนูหลัก

#### **เมนูหลัก**

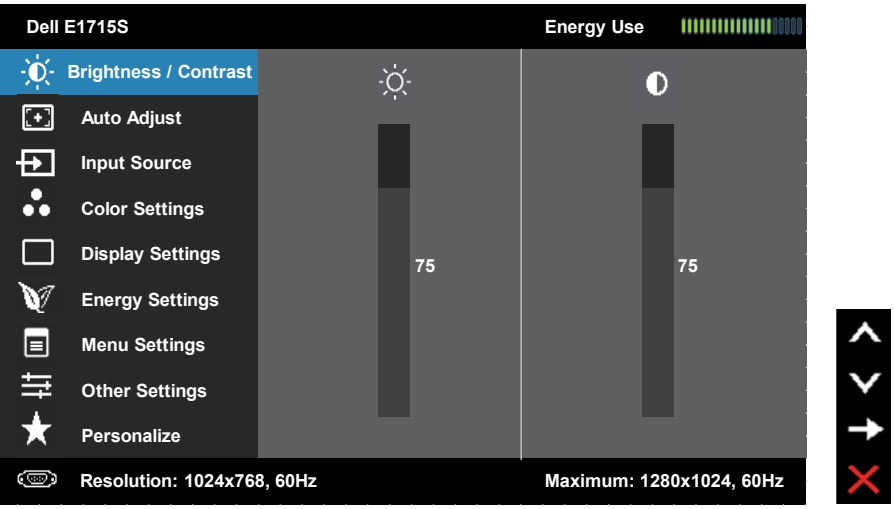

- **2.** กดปุ่ม และ เพื่อสลับระหว่างตัวเลือกต่างๆ ในเมน ในขณะที่คุณย้ายจาก ไอคอนหนึ่งไปยังอีกไอคอนหนึ่ง ชื่อตัวเลือกจะถูกไฮไลต์
- **3.** ในการเลือกรายการที่ไฮไลต์บนเมนู กดปุ่ม อีกครั้ง
- **4. กดปุ่ม และ เพื่อเลือกพารามิเตอร์ที่ต้องการ**
- **5.** กดปุ่ม ✿ เพื่อเข้าสู่แถบเลื่อน จากนั<sub>้</sub>นใช้ปุ่ม หรือ ตามตัวบ่งชีบนเมนูเพื่อ ทำ การเปลี่ยนแปลง
- **6.** เลือก เพื่อย้อนกลับไปยังเมนูก่อนหน้าโดยไม่ยอมรับการตั้งค่าปัจจุบัน หรือ เพื่อยอมรับแล้วย้อนกลับไปเมนูก่อนหน้า

### ตารางด้านล่าง ให้รายการของตัวเลือกเมนู OSD และฟังก์ชั่นของตัวเลือกเหล่านั้น

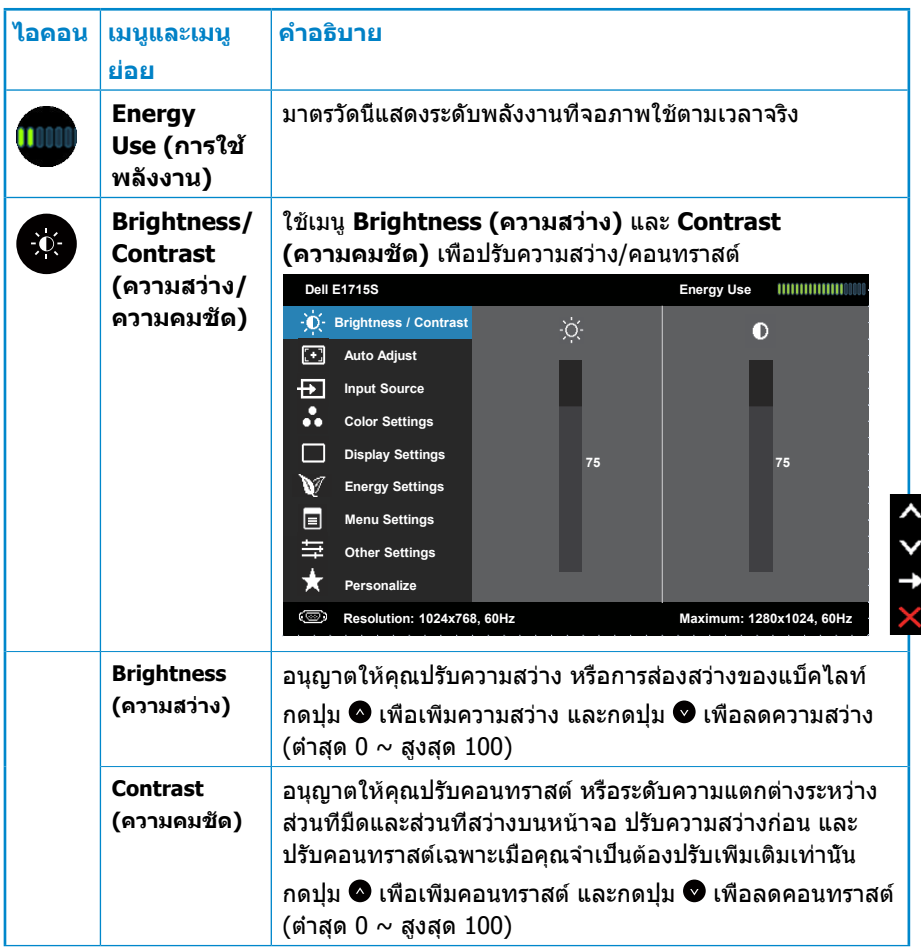

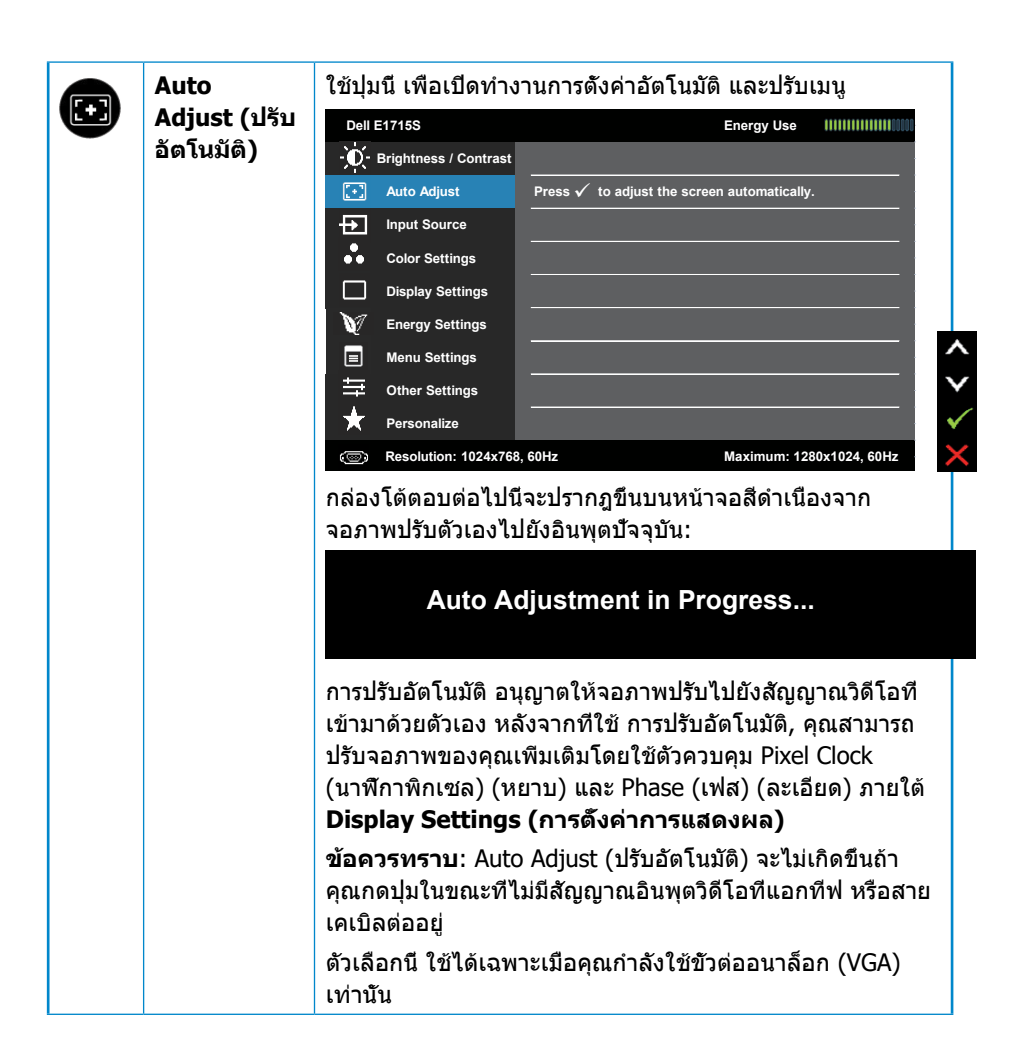

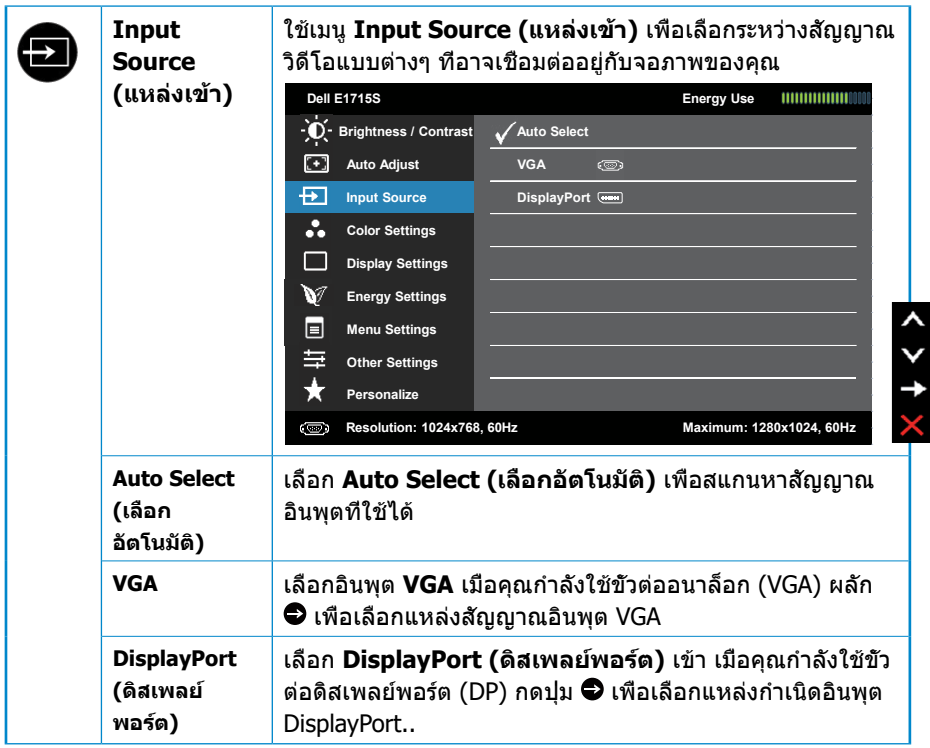

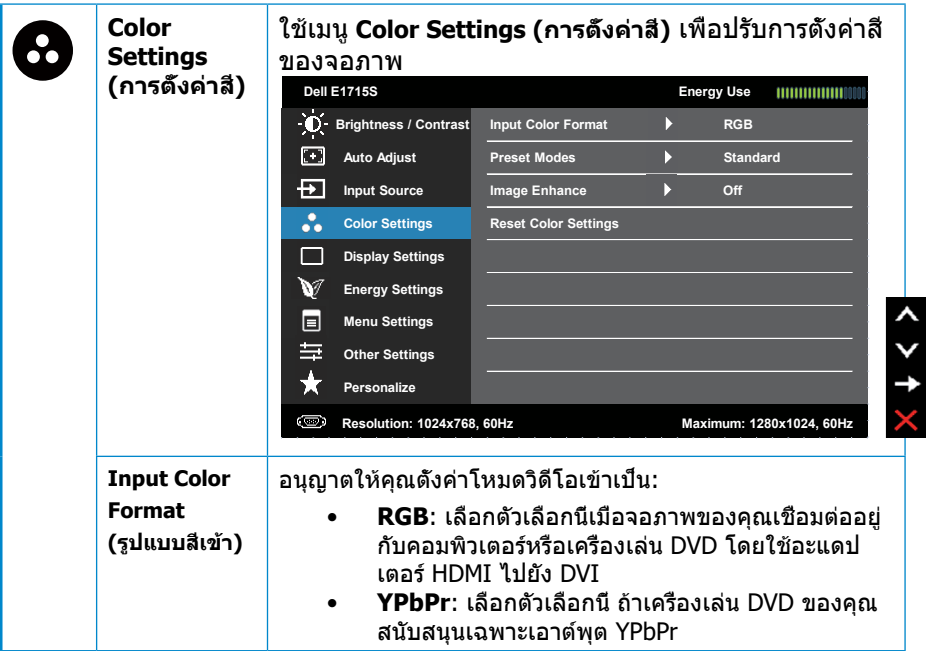

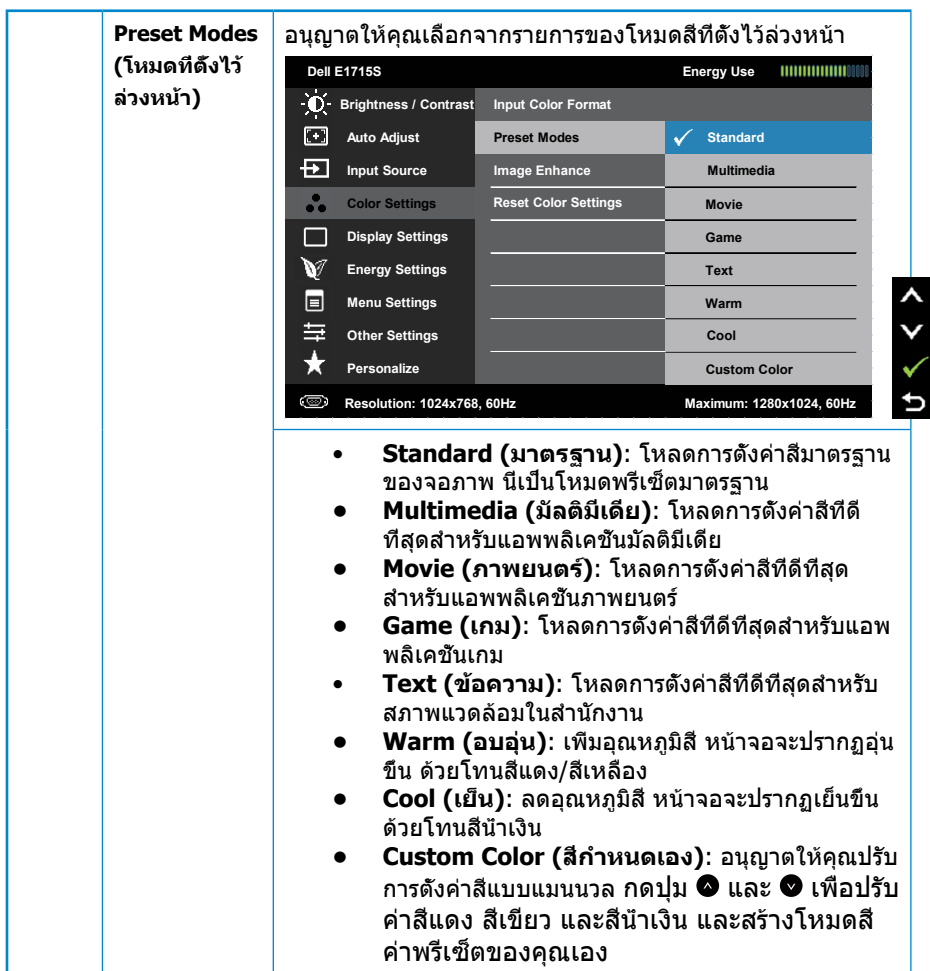

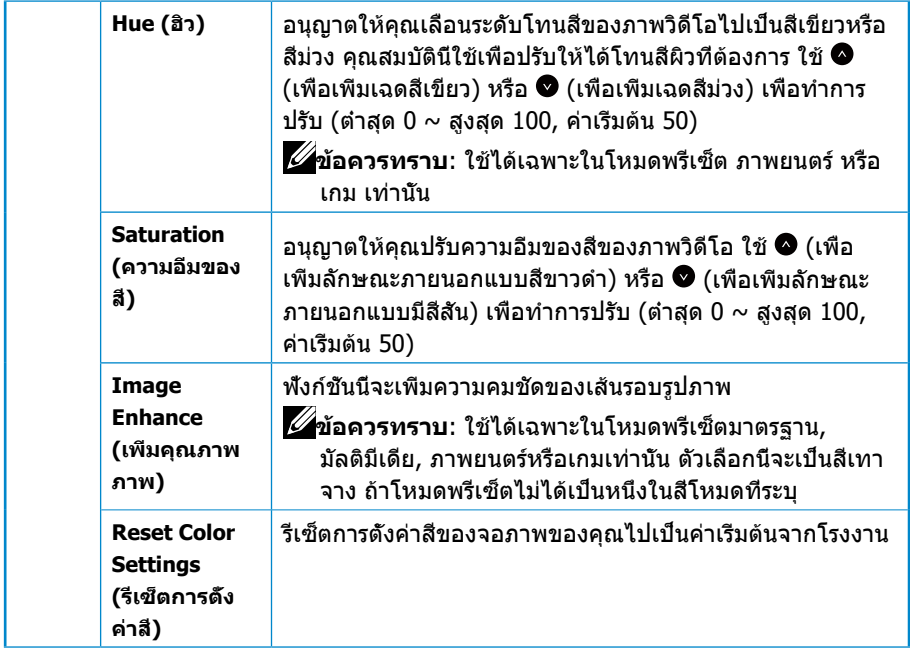
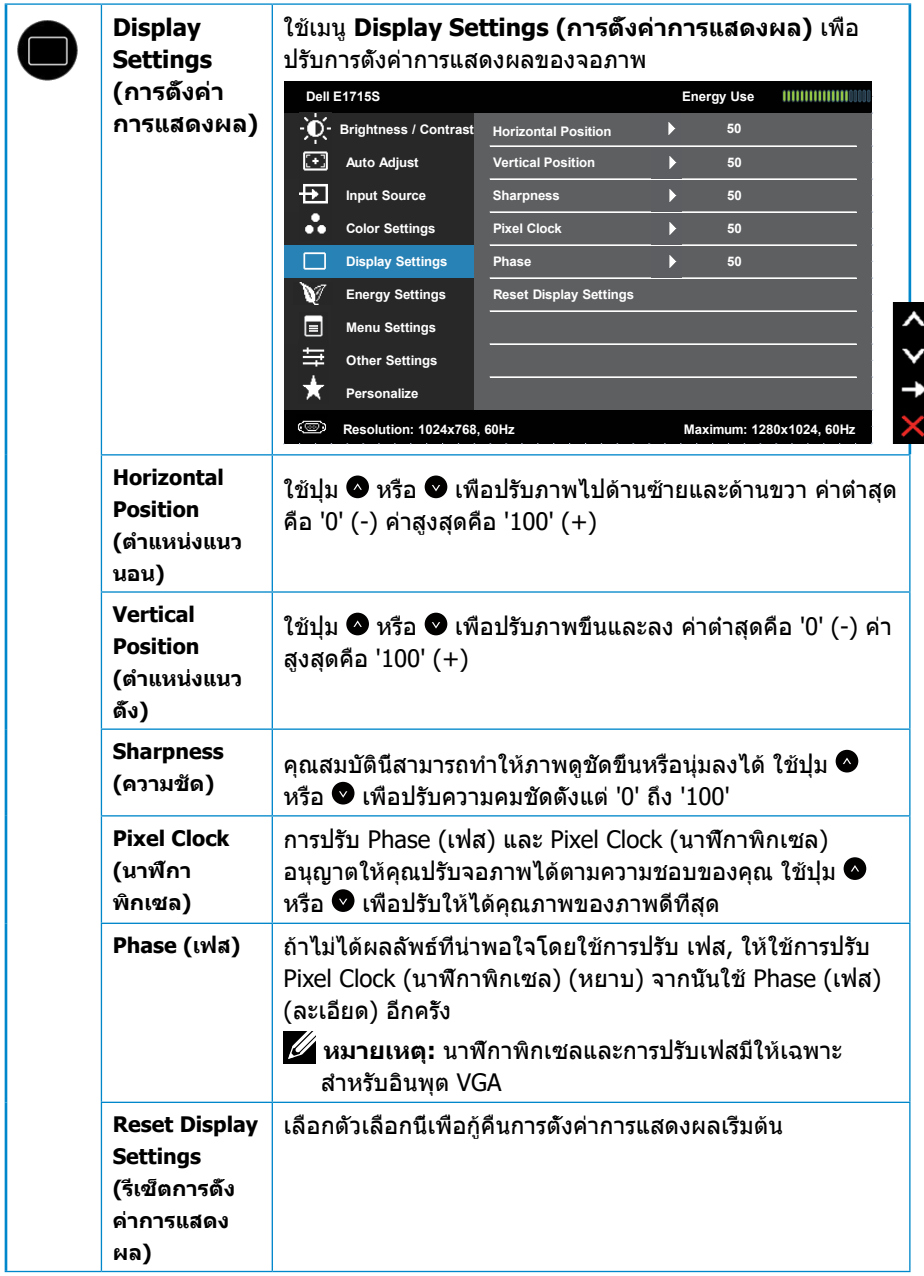

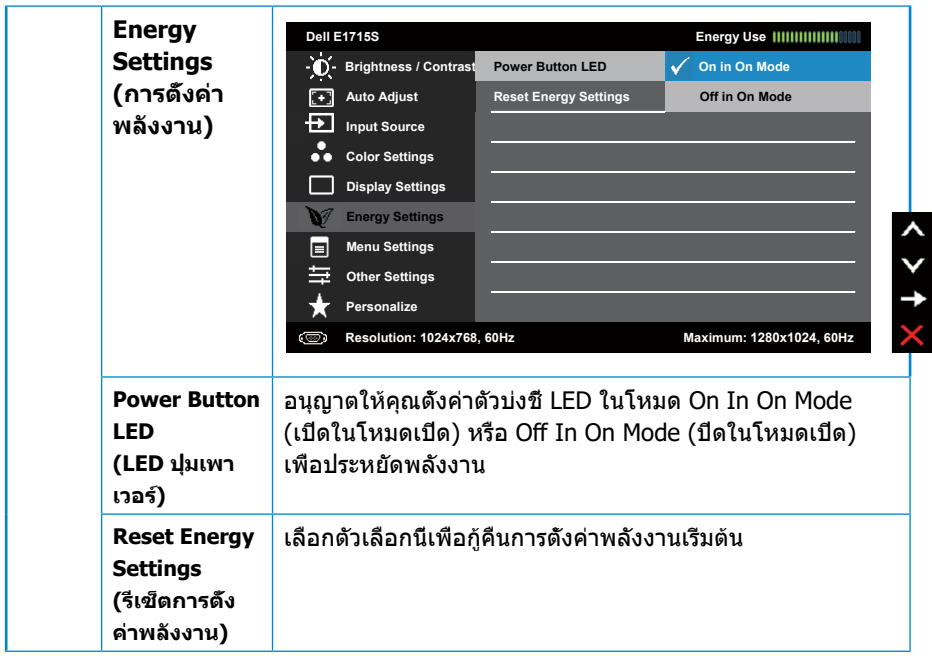

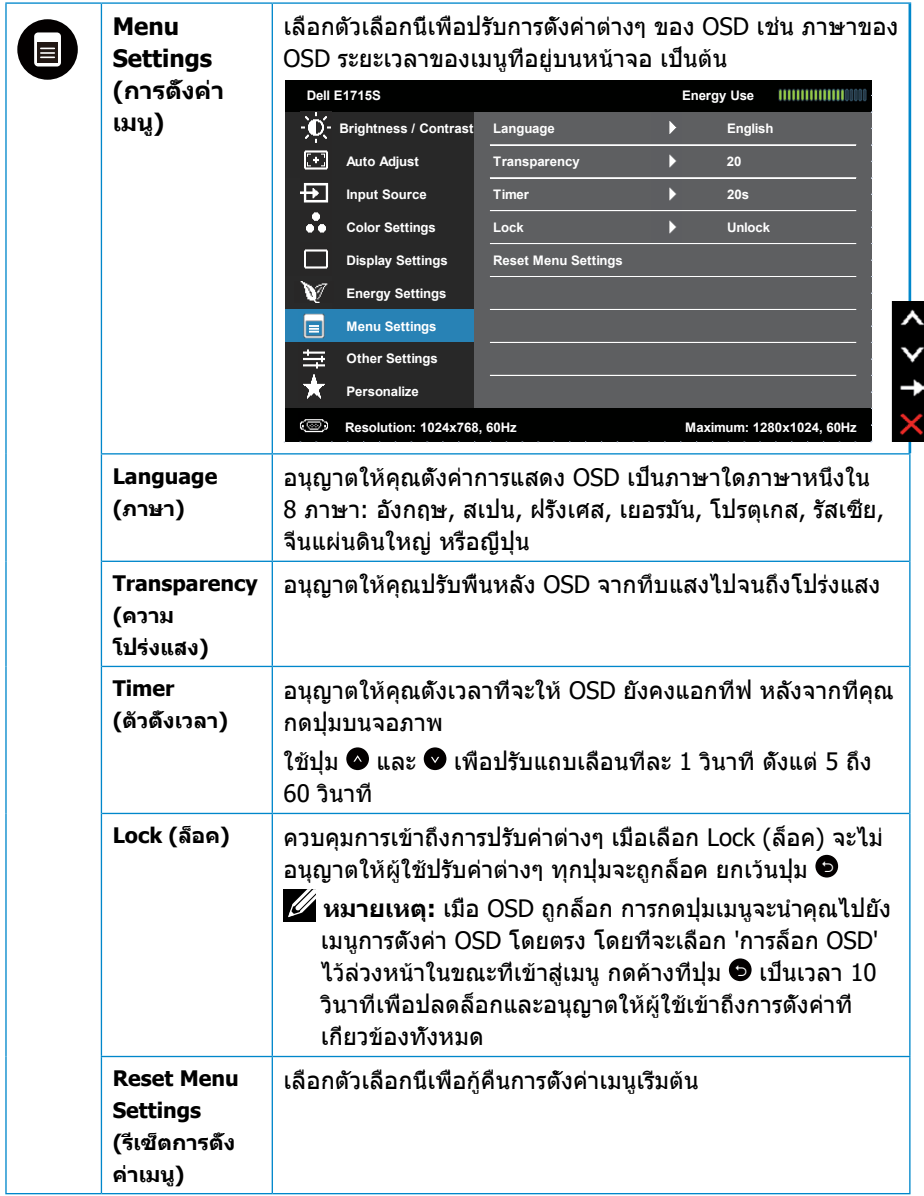

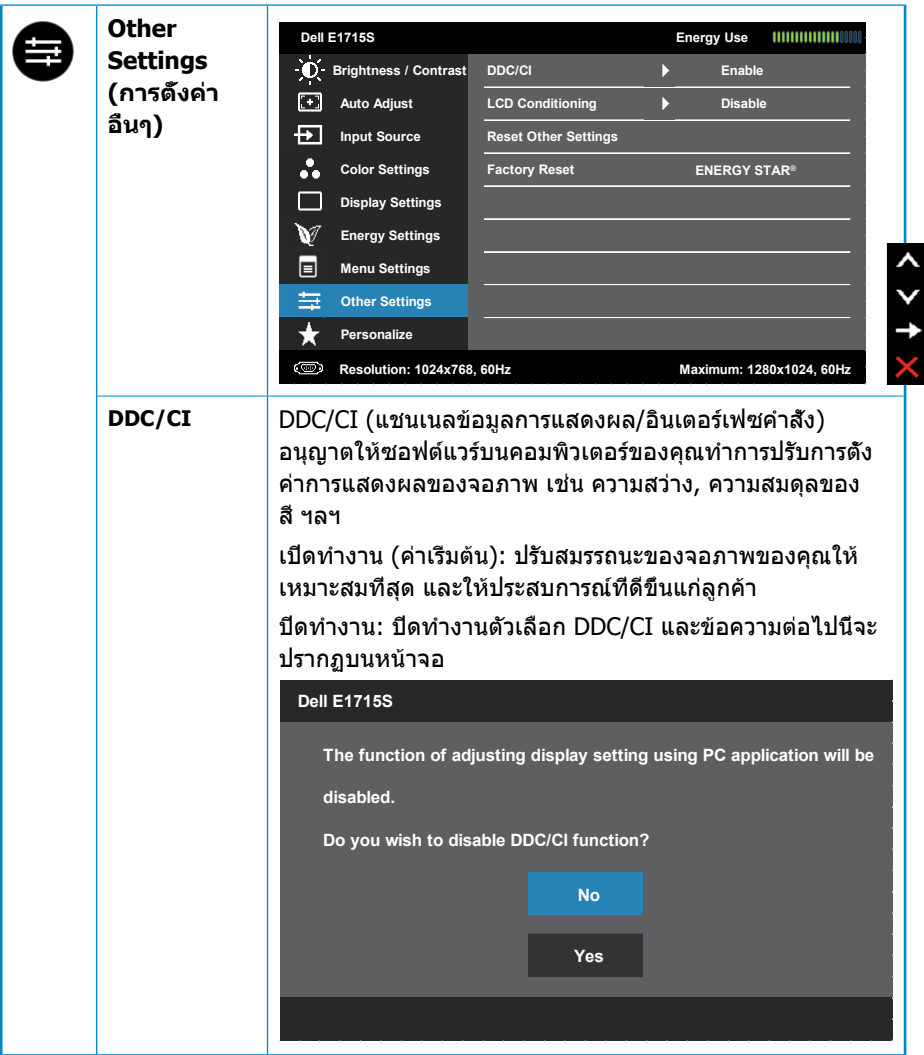

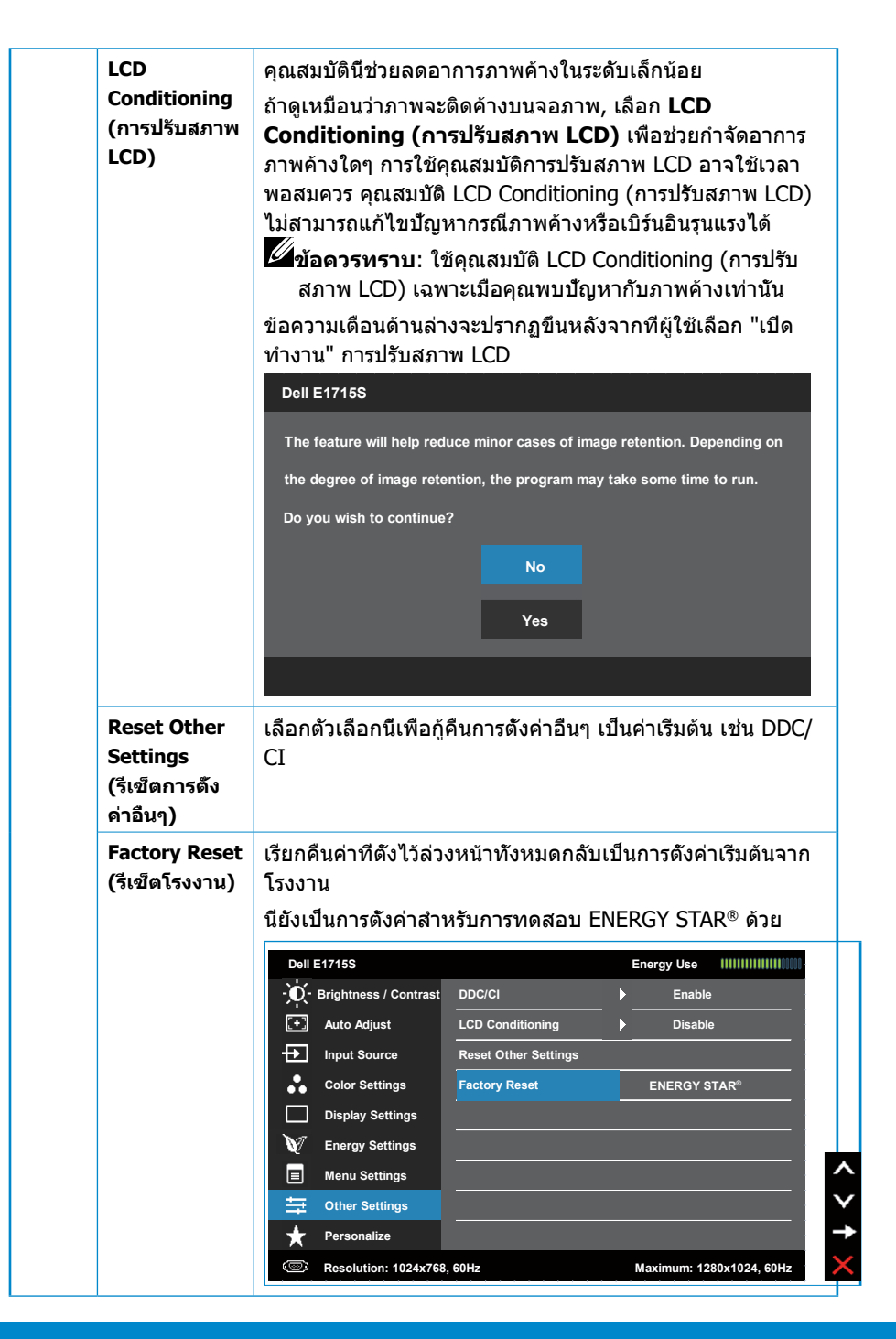

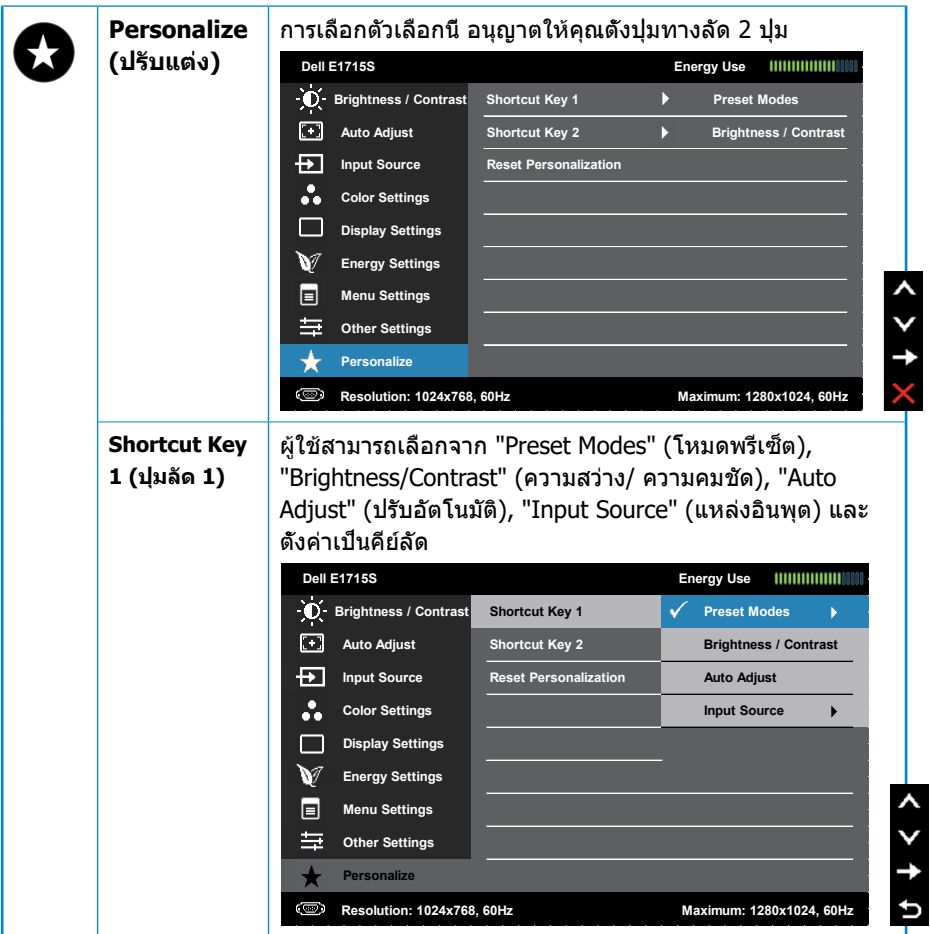

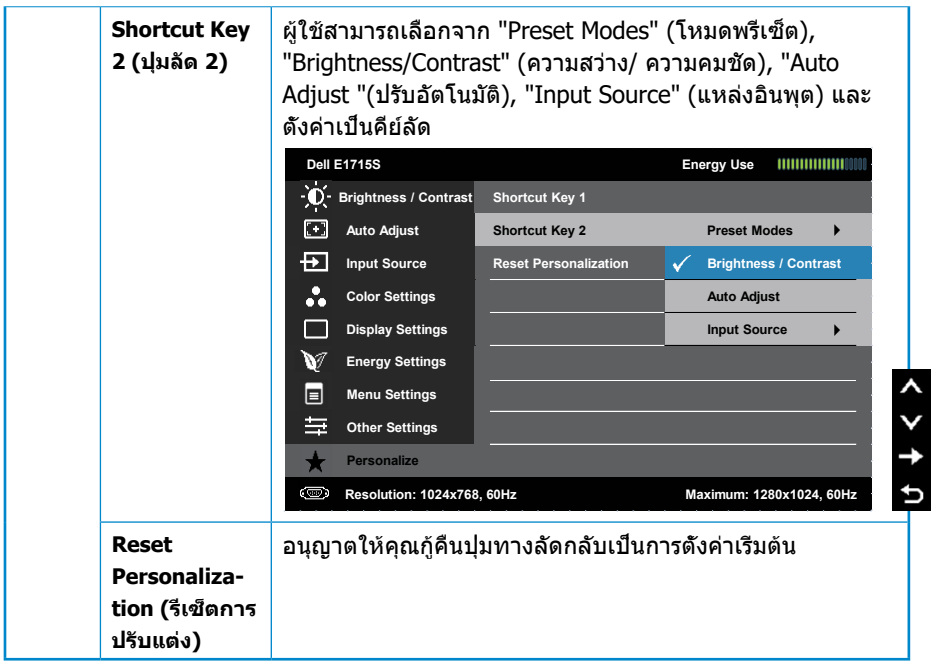

# **ข้อความ OSD**

เมื่อจอภาพไม่รองรับโหมดความละเอียดใดๆ คุณจะเห็นข้อความต่อไปนี้ **E1715S:**

#### **Dell E1715S**

**The current input timing is not supported by the monitor display. Please**

**change your input timing to 1280 X 1024, 60Hz or any other monitor**

**listed timing as per the monitor specifications.**

นี่หมายความว่าจอภาพไม่สามารถซิงโครไนซ์กับสัญญาณที่กำ ลังได้รับจาก คอมพิวเตอร์ ดูที่ **[โหมดแสดงผลตามค่าพรีเซ็ต](#page-19-0)** สำ หรับช่วงความถี่แนวตั้งและแนว นอนที่รองรับได้สำ หรับจอภาพนี้ โหมดที่แนะนำ คือ 1280 x 1024

คุณจะเห็นข้อความต่อไปนี้ก่อนที่ฟังก์ชั่น DDC/CI จะปิดทำ งาน

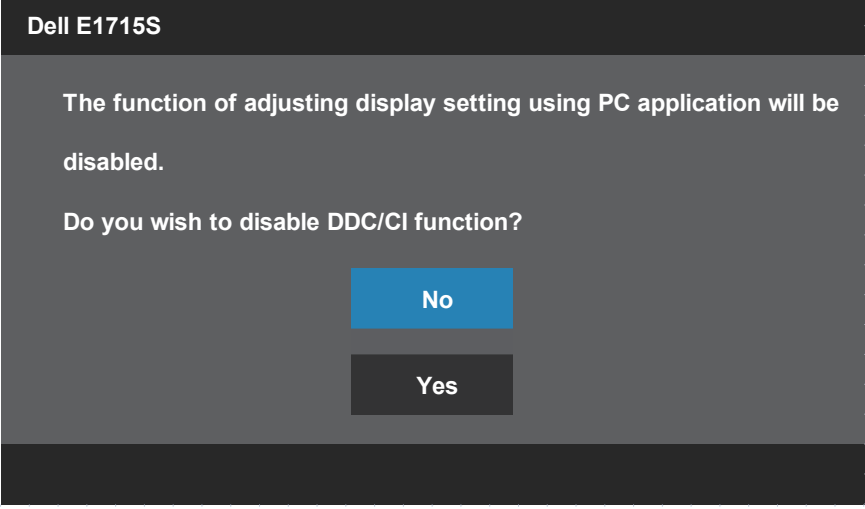

เมื่อจอภาพเข้าสู่ **Standby Mode (โหมดสแตนด์บาย)** ข้อความต่อไปนี้จะปรากฎ ขึ้น:

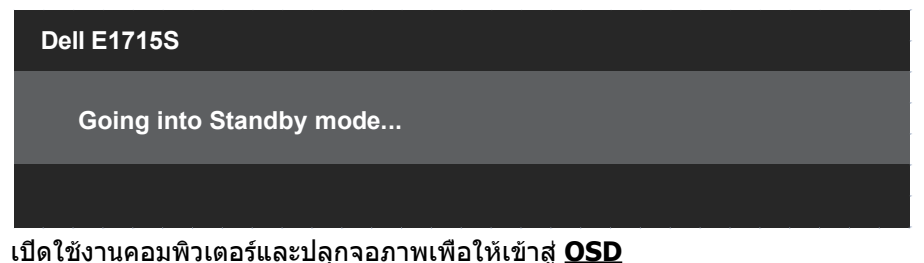

ถ้าคุณกดปุ่มใดๆ นอกเหนือจากปุ่มเพาเวอร์ ข้อความต่อไปนี้จะปรากฏขึ้น โดยขึ้นอยู่ กับอินพุตที่เลือก:

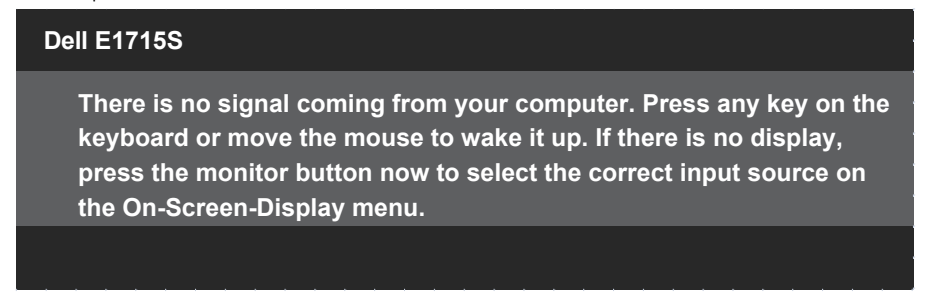

ถ้าไม่ได้เชื่อมต่อสายเคเบิล VGA หรือ DP จะมีหน้าต่างลอยปรากฎขึ้นตามภาพด้าน ล่าง จอภาพจะเข้าสู่ **Standby Mode (โหมดสแตนด์บาย)** หลังจาก 5 นาที หาก ปล่อยทิ้งไว้ที่สถานะนี้

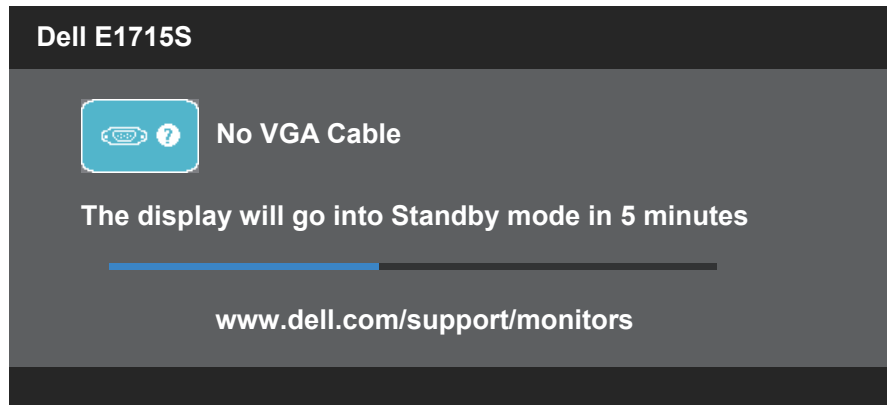

เมื่อคุณปรับระดับ **Brightness (ความสว่าง)** เป็นครั้งแรก ข้อความต่อไปนี้จะปราก ฎขึ้น:

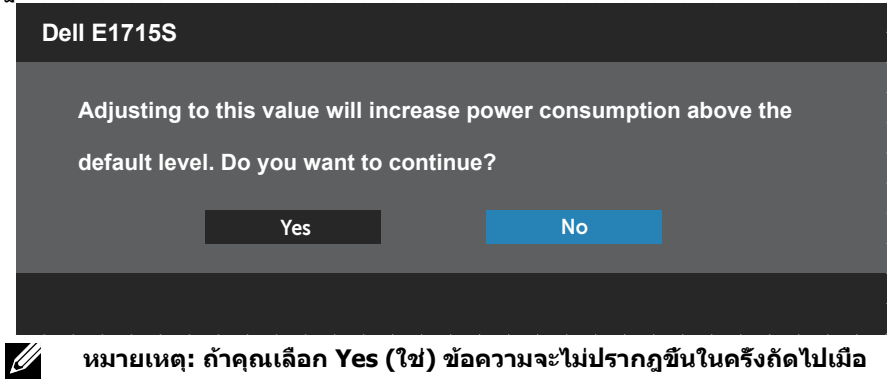

**คุณต้องการเปลี่ยนแปลงค่า Brightness (ความสว่าง)**

#### ดู **[การแก้ไขปัญหา](#page-48-0)** สำ หรับข้อมูลเพิ่มเติม

# **การตั้งค่าความละเอียดสูงสุด**

ในการตั้งค่าความละเอียดสูงสำ หรับจอภาพ:

## **ใน Windows 7, Windows 8/Windows 8.1:**

- **1.** สำ หรับ Windows 8/Windows 8.1 เท่านั้น ให้เลือกเดสก์ทอปไทล์เพื่อสลับไป เป็นเดสก์ทอปแบบคลาสสิก
- **2.** คลิกขวาบนเดสก์ทอป และคลิก **Screen Resolution (ความละเอียดหน้าจอ)**
- **3.** คลิกรายการแบบดึงลงของความละเอียดหน้าจอ และเลือก 1280 x 1024
- **4.** คลิก ตกลง

#### **ใน Windows 10:**

- **1.** คลิกขวาบนเดสก์ทอป และคลิก **Display Settings (การตั้งค่าการแสดงผล)**
- **2.** คลิก **Advanced display settings (การตั้งค่าการแสดงผลขั้นสูง)**
- **3.** คลิกรายการแบบดึงลงของ **Resolution (ความละเอียดหน้าจอ)** และเลือก 1280 x 1024

# **4.** คลิก **Apply (นำ ไปใช้งาน)**

หากคุณไม่เห็นตัวเลือก 1280 x 1024 คุณอาจจำเป็นต้องอัพเดตไดรฟ์เวอร์กราฟิกของ คุณ ให้ทำ หนึ่งในกระบวนการต่อไปนี้ให้สมบูรณ์ โดยขึ้นอยู่กับคอมพิวเตอร์ของคุณ หากคุณมีคอมพิวเตอร์เดสก์ทอปหรือคอมพิวเตอร์พกพา Dell

• ไปที่ [www.dell.com/support](http://www.dell.com/support) ป้อนแท็กบริการของคุณ และดาวน์โหลด ไดรเวอร์ล่าสุดสำ หรับกราฟิกการ์ดของคุณ

หากคุณใช้คอมพิวเตอร์ (พกพาหรือเดสก์ทอป) ที่ไม่ใช่ Dell

- ไปที่เว็บไซต์สนับสนุนสำ หรับคอมพิวเตอร์ของคุณ และดาวน์โหลดไดรเวอร์ กราฟฟิกล่าสุด
- ไปที่เว็บไซต์กราฟฟิกการ์ดของคุณ และดาวน์โหลดไดรเวอร์กราฟฟิกล่าสุด

# **ใช้คุณลักษณะที่เอียง**

# **ที่เอียง**

มาพร้อมขาตั้งในตัว ให้คุณสามารถเอียงจอภาพตามมุมการรับชมที่สะดวกที่สุดได้

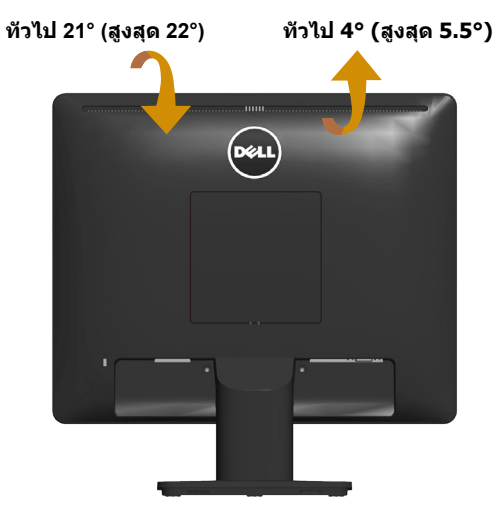

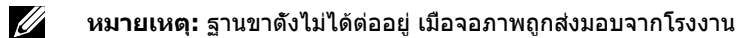

# <span id="page-48-0"></span>**การแก้ไขปัญหา**

## **คำ เตือน: ก่อนเริ่มทำ ขั้นตอนใดๆ ในหัวข้อนี้ ให้ปฏิบัติตาม [ขั้นตอนเพื่อ](#page-55-0) [ความปลอดภัย](#page-55-0)**

## **ทดสอบตัวเอง**

จอภาพของคุณมีคุณสมบัติการทดสอบตัวเองที่อนุญาตให้คุณตรวจสอบว่าจอภาพ ทำ งานอย่างเหมาะสมหรือไม่ หากจอภาพและคอมพิวเตอร์ของคุณเชื่อมต่ออย่าง เหมาะสม แต่หน้าจอก็ยังคงมืดอยู่ ให้รันการทดสอบตัวเอง โดยดำ เนินการตามขั้น ตอนต่อไปนี้

- **1.** ปิดทั้งคอมพิวเตอร์และจอภาพ
- **2.** ถอดปลั๊กสายเคเบิลวิดีโอจากด้านหลังของคอมพิวเตอร์ เพื่อให้การดำ เนินการ ทดสอบตัวเองเป็นไปอย่างเหมาะสม ให้ถอดสายเคเบิลวิดีโอที่เชื่อมต่อจากด้าน หลังของคอมพิวเตอร์
- **3.** เปิดจอภาพ

ึกล่องโต้ตอบแบบลอยควรปรากภบนหน้าจอ (บนพื้นหลังสีดำ) หากจอภาพไม่ ี่ สามารถรับร์ถึงสัญญาณวิดีโอ และทำงานอย่างถูกต้อง ในขณะที่อยู่ในโหมด ทดสอบตัวเอง LED เปิดปิดจะติดเป็นสีขาว นอกจากนี้ ขึ้นอยู่กับอินพุตที่เลือก กล่องโต้ตอบแบบใดแบบหนึ่งที่แสดงด้านล่าง จะเลื่อนตลอดทั่วทั้งหน้าจออย่าง ต่อเนื่อง

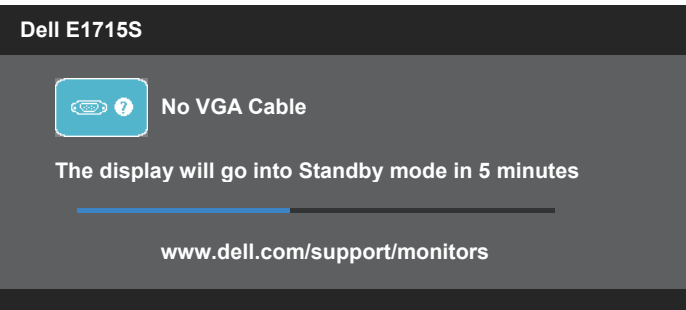

- **4.** กล่องนี้ยังปรากฏขึ้นระหว่างการทำ งานระบบตามปกติ หากสายเคเบิลวิดีโอถูก ถอดออกหรือเสียหายด้วย จอภาพจะเข้าสู่ **Standby Mode (โหมดสแตนด์ บาย) หลังจาก 5 นาที**หากปล่อยทิ้งไว้ที่สถานะนี้
- **5.** ปิดจอภาพของคุณ และเชื่อมต่อสายเคเบิลวิดีโอใหม่ จากนั้นเปิดทั้งคอมพิวเตอร์ และจอภาพ

หากหน้าจอของจอภาพยังคงว่างอีกหลังจากที่คุณใช้กระบวนการก่อนหน้านี้แล้ว ให้ ิตรวจสอบตัวควบคมวิดีโอและคอมพิวเตอร์ เนื่องจากจอภาพของคุณทำงานได้อย่าง ถูกต้อง

# **การวินิจฉัยในตัว**

้จอภาพของคุณมีเครื่องมือการวินิจฉัยในตัว ที่ช่วยคุณหาว่าความผิดปกติของหน้าจอ ที่คุณเผชิญอยู่ว่าเป็นปัญหากับจอภาพของคุณ หรือกับคอมพิวเตอร์และวิดีโอการ์ด ของคุณ

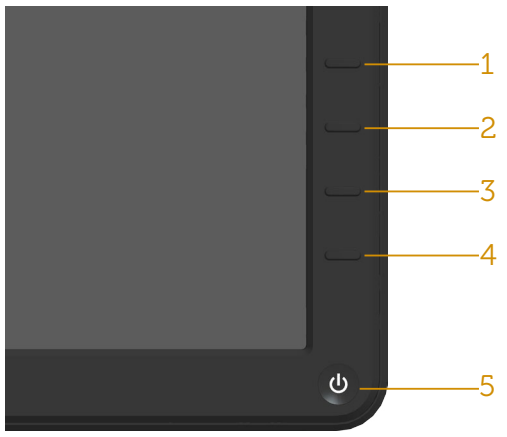

**ข้อควรทราบ**: คุณสามารถรันการวินิจฉัยในตัวได้เฉพาะเมื่อสายเคเบิลวิดีโอไม่ ได้เสียบอยู่ และจอภาพอยู่ใน โหมดทดสอบตัวเอง เท่านั้น

ในการรันการวินิจฉัยในตัว

- **1.** ตรวจดูให้แน่ใจว่าหน้าจอสะอาด (ไม่มีอนุภาคฝุ่นบนพื้นผิวของหน้าจอ)
- **2.** ถอดปลั๊กสายเคเบิลวิดีโอจากด้านหลังของคอมพิวเตอร์หรือจอภาพ จากนั้น จอภาพจะเข้าไปยังโหมดทดสอบตัวเอง
- **3.** กดค้างที่ **ปุ่ม 1** และ **ปุ่ม 4** บนแผงด้านหน้าพร้อมกันเป็นเวลา 2 วินาที หน้า จอสีเทาจะปรากฎขึ้น
- **4.** ตรวจสอบหน้าจอเพื่อหาความผิดปกติอย่างละเอียด
- **5.** กด **ปุ่ม 4** บนแผงด้านหน้าอีกครั้ง สีของหน้าจอจะเปลี่ยนเป็นสีแดง
- **6.** ตรวจสอบจอแสดงผลเพื่อหาความผิดปกติ
- **7.** ทำ ซ้ำ ขั้นตอนที่ 5 และ 6 เพื่อตรวจสอบจอแสดงผลในหน้าจอสีเขียว สีน้ำ เงิน สีดำ สีขาว

การทดสอบสมบูรณ์เมื่อหน้าจอสีขาวปรากฏขึ้น หากต้องการออก กด **ปุ่ม 4** อีกครั้ง หากคุณตรวจไม่พบความผิดปกติใด ๆ บนหน้าจอเมื่อใช้เครื่องมือการวินิจฉัยในตัว หมายความว่าจอภาพทำ งานเป็นปกติ ให้ตรวจสอบวิดีโอการ์ดและคอมพิวเตอร์

# **ปัญหาทั่วไป**

ตารางต่อไปนี้ประกอบด้วยข้อมูลทั่วไป เกี่ยวกับปัญหาที่เกิดกับจอภาพทั่วไปที่คุณ อาจพบ และทางแก้ไขปัญหาที่อาจทำ ได้

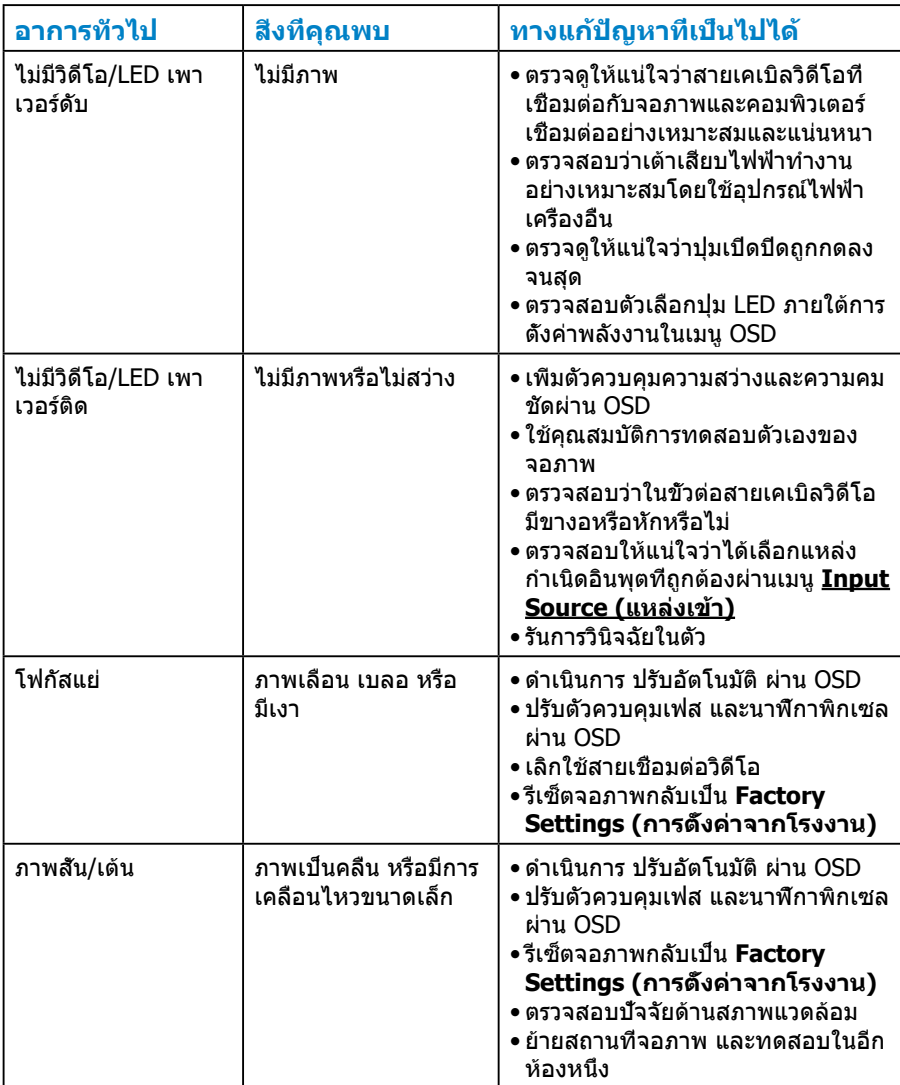

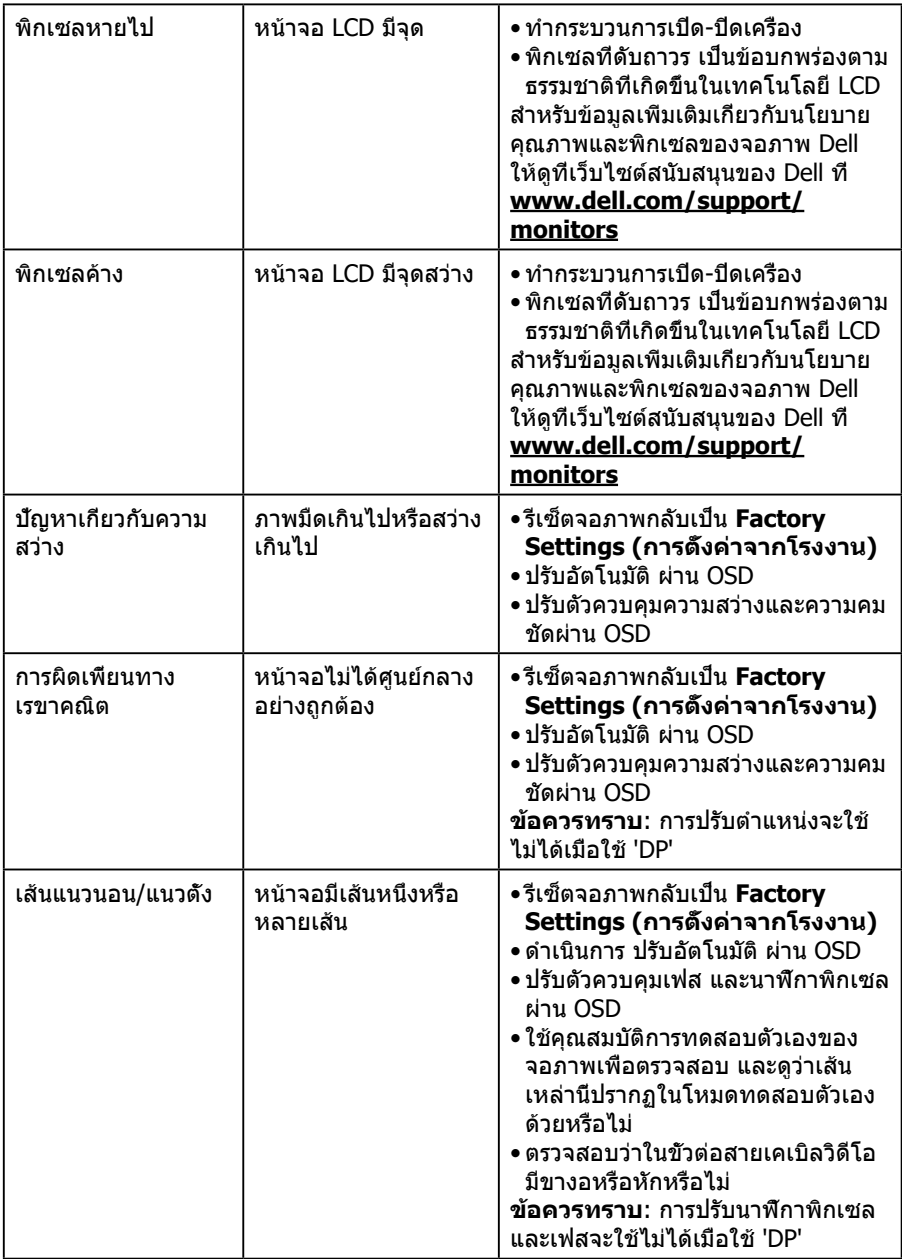

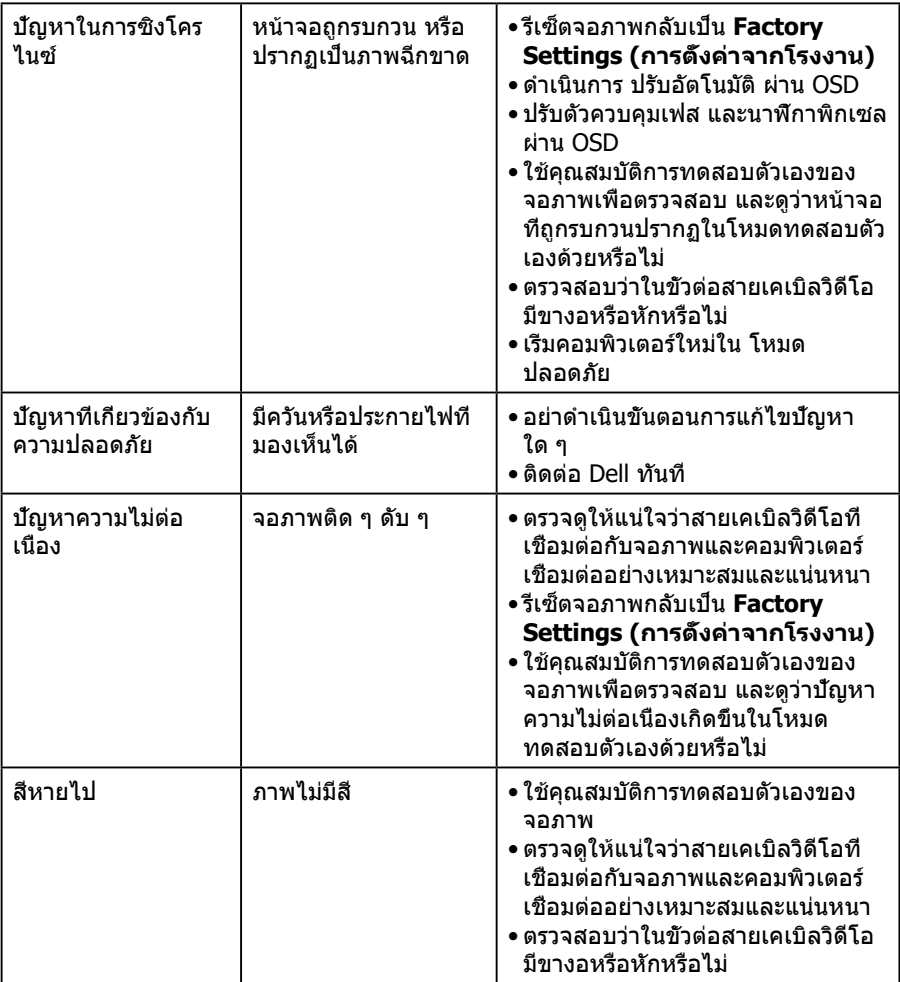

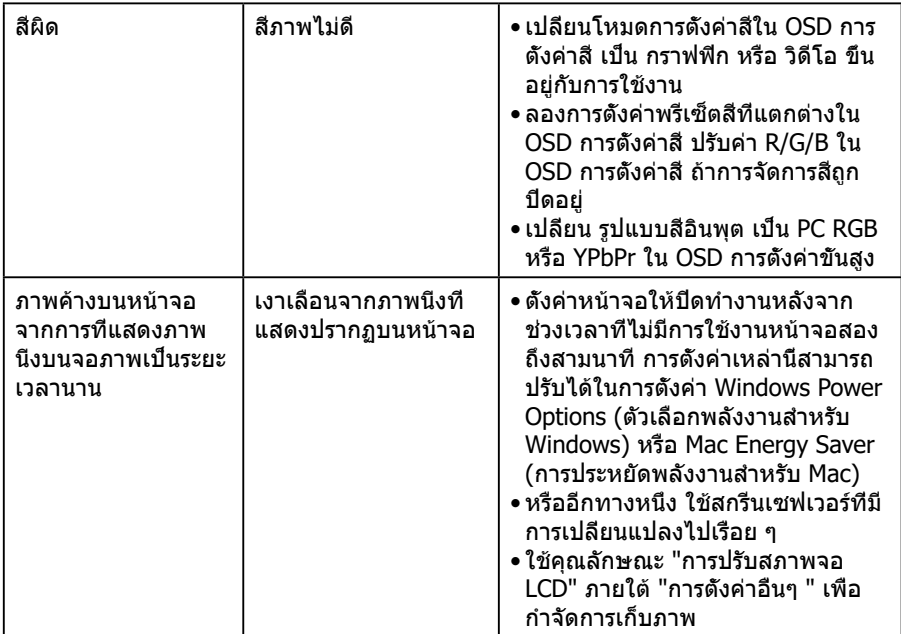

# **ปัญหาเฉพาะของผลิตภัณฑ์**

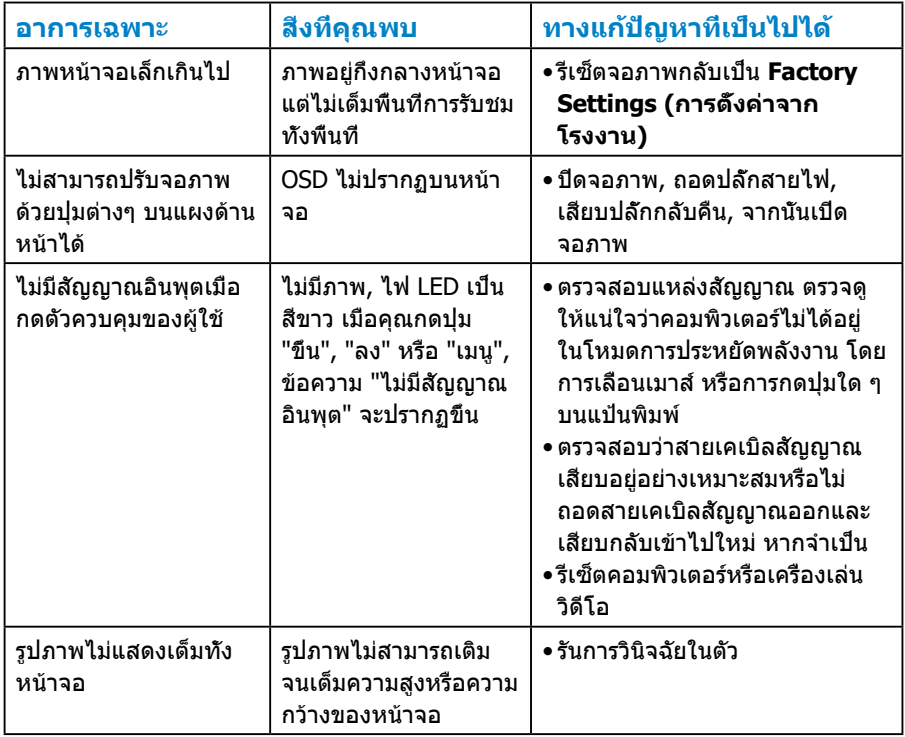

**ข้อควรทราบ**: ฟังก์ชั่นปรับอัตโนมัติจะใช้ไม่ได้เมื่อเลือกโหมด DP

# **ภาคผนวก**

<span id="page-55-0"></span> **คำ เตือน: การใช้ตัวควบคุม การปรับแต่ง หรือกระบวนการอื่นๆ นอกเหนือ จากที่ระบุในเอกสารฉบับนี้ อาจเป็นผลให้เกิดไฟฟ้าช็อต อันตรายจากไฟฟ้า และ/หรืออันตรายทางกล**

ี่ สำหรับข้อมูลเกี่ยวกับขั้นตอนเพื่อความปลอดภัย ให้ดู *ค่มือข้อมูลผลิตภัณฑ์* 

# **ประกาศ FCC (สหรัฐอเมริกาเท่านั้น) และข้อมูลเกี่ยวกับระเบียบข้อ บังคับอื่นๆ**

สำ หรับประกาศ FCC และข้อกำ หนดของหน่วยงานควบคุมอื่นๆ โปรดดูที่เว็บไซต์การ ปฏิบัติตามข้อกำ หนดของหน่วยงานควบคุมที่

[www.dell.com\regulatory\\_compliance](http://www.dell.com\regulatory_compliance)

#### **อุปกรณ์นี้สอดคล้องกับส่วนที่ 15 ของกฎข้อบังคับ FCC การทำ งานเป็นไป ตามเงื่อนไขสองข้อต่อไปนี้:**

- (1) อุปกรณ์นี้ต้องไม่ก่อให้เกิดการรบกวนที่เป็นอันตราย
- (2) อปกรณ์นี้ต้องทนต่อการรบกวนใดๆ ที่ได้รับ รวมทั้งการรบกวนที่อาจก่อให้เกิดการ ทำ งานที่ไม่พึงประสงค์

โปรดปฏิบัติตามขั้นตอนเพื่อความปลอดภัยเหล่านี้เพื่อให้ได้ประสิทธิภาพดีที่สุด และ ยืดอายการใช้งานจอภาพของคุณให้ยาวนาน:

- **1.** ต้องติดตั้งเต้ารับใกล้กับอุปกรณ์และต้องเข้าถึงได้ง่าย
- **2.** อุปกรณ์สามารถติดตั้งโดยการยึดผนังหรือเพดานในตำ แหน่งแนวนอนได้
- **3.** จอภาพติดตั้งด้วยปลั๊กสายดินสามขา ซึ่งเป็นปลั๊กที่มีสามพิน (สายดิน) คุณ ต้องใช้งานขาสายดินของสายไฟ ตัวอย่างเช่น ห้ามต่อสายกับอะแดปเตอร์แบบ 2 ขา ขาสายดินนั้นเป็นคุณสมบัติด้านความปลอดภัยที่สำ คัญมาก
- **4.** อย่าใช้ผลิตภัณฑ์นี้ใกล้น้ำ
- **5.** อ่านขั้นตอนเหล่านี้อย่างละเอียด เก็บเอกสารนี้ไว้สำ หรับการอ้างอิงในอนาคต ปฏิบัติตามคำ เตือนและขั้นตอนทั้งหมดที่ทำ เครื่องหมายไว้บนผลิตภัณฑ์
- **6.** ความดันเสียงที่มากเกินไปจากหูฟังและเฮดโฟน สามารถทำ ให้เกิดการสูญเสีย การได้ยินได้ การปรับอีควอไลเซอร์ไปที่ระดับสูงที่สุด จะเพิ่มแรงดันเอาต์พุต ของหพังและเฮดโฟน และระดับความดันเสียงก็จะเพิ่มขึ้นด้วย
- **7.** โปรดตรวจสอบให้แน่ใจว่าระบบการกระจายสำ หรับการติดตั้งในอาคารนั้นใช้ เบรกเกอร์ตัดวงจรไฟฟ้าที่มีกำ ลังไฟ 120/240V, 20A (สูงสุด)

# **ติดต่อ Dell**

**สำ หรับลูกค้าในสหรัฐอเมริกา ติดต่อที่หมายเลข 800-WWW-DELL (800- 999-3355)**

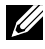

**ข้อควรทราบ**:หากคุณไม่มีการเชื่อมต่ออินเทอร์เน็ต คุณสามารถค้นห้าข้อมูลการ ติดต่อบนใบกำ กับภาษีการซื้อ ใบนำ ส่งสินค้า ใบเรียกเก็บเงิน หรือแคตตาล็อก ผลิตภัณฑ์ Dell

**Dell มีตัวเลือกการสนับสนุนและบริการออนไลน์และทางโทรศัพท์หลายอย่าง การให้บริการแตกต่างกันไปตามประเทศ ผลิตภัณฑ์ และบริการบางอย่าง อาจไม่มีในพื้นที่ของคุณ**

**เพื่อรับเนื้อหาการสนับสนุนจอภาพแบบออนไลน์:** 

## 1. ไปที่เว็บไซต์ **[www.dell.com/support/monitors](http://www.dell.com/support/monitors)**

**หากต้องการติดต่อ Dell สำ หรับฝ่ายขาย การสนับสนุนด้านเทคนิค หรือ ปัญหาเกี่ยวกับบริการลูกค้า**

- **1.** ไปที่ **[www.dell.com/support](http://www.dell.com/support)**
- **2.** ตรวจสอบประเทศหรือภูมิภาคของคุณในเมนู **เลือกประเทศ/ภูมิภาค** ที่ด้าน ซ้ายของหน้า
- **3.** คลิก **ติดต่อเรา** ที่ด้านซ้ายบนของหน้า
- **4.** เลือกลิงก์บริการหรือการสนับสนุนที่เหมาะสมตามความต้องการของคุณ
- **5.** เลือกวิธีในการติดต่อ Dell ที่คุณติดต่อได้สะดวก

# ้ฐานข้อมูลผลิตภัณฑ์ EU สำหรับฉลากพลังงานและเอกสารข้อมูล<br>ผลิตภัณฑ์

**E1715S: https://eprel.ec.europa.eu/qr/344935**

# **การติดตั้งจอภาพของคุณ**

# **การตั้งค่าความละเอียดหน้าจอเป็น 1280 x 1024 (สูงที่สุด)**

เพื่อให้ได้ประสิทธิภาพในการแสดงผลดีที่สุดในขณะที่ใช้ระบบปฏิบัติการ Microsoft Windows ให้ตั้งค่าความละเอียดการแสดงผลเป็น 1280 x 1024 โดยทำ ตามขั้นตอน ต่อไปนี้:

## **ใน Windows 7, Windows 8/Windows 8.1:**

- **1.** สำ หรับ Windows 8/Windows 8.1 เท่านั้น ให้เลือกเดสก์ทอปไทล์เพื่อสลับไป เป็นเดสก์ทอปแบบคลาสสิก
- **2.** คลิกขวาบนเดสก์ทอป และคลิก Screen Resolution (ความละเอียดหน้าจอ)
- **3.** คลิกรายการแบบดึงลงของความละเอียดหน้าจอ และเลือก 1280 x 1024
- **4.** คลิก ตกลง

# **ใน Windows 10:**

- **1.** คลิกขวาบนเดสก์ทอป และคลิก **Display Settings (การตั้งค่าการแสดงผล)**
- **2.** คลิก **Advanced display settings (การตั้งค่าการแสดงผลขั้นสูง)**
- **3.** คลิกรายการแบบดึงลงของ **Resolution (ความละเอียดหน้าจอ)** และเลือก 1280 x 1024

# **4.** คลิก **Apply (นำ ไปใช้งาน)**

หากคุณไม่เห็นตัวเลือก 1280 x 1024 คุณอาจจำเป็นต้องอัพเดตไดรฟ์เวอร์กราฟิกของ คุณ โปรดเลือกสถานการณ์ด้านล่างที่ตรงกับระบบคอมพิวเตอร์ที่คุณกำ ลังใช้ที่สุด และปฏิบัติตามขั้นตอน

- 1:**[ถ้าคุณมีคอมพิวเตอร์เดสก์ทอป Dell หรือคอมพิวเตอร์พกพา Dell ที่](#page-58-0) [สามารถเข้าถึงอินเทอร์เน็ตได](#page-58-0)้**
- 2:**[ถ้าคุณมีคอมพิวเตอร์เดสก์ทอป คอมพิวเตอร์พกพา หรือกราฟฟิกการ์ดท](#page-58-1)ี่ [ไม่ใช่ยี่ห้อ Dell](#page-58-1)**

# <span id="page-58-0"></span>**ถ้าคุณมีคอมพิวเตอร์เดสก์ทอป Dell หรือคอมพิวเตอร์พกพา Dell ที่สามารถเข้าถึงอินเทอร์เน็ตได้**

- **1.** ไปที่ [http://www.dell.com/support,](http://www.dell.com/support) ป้อนแท็กบริการของคุณ และดาวน์โหลด ไดรเวอร์ล่าสุดสำ หรับกราฟฟิกการ์ดของคุณ
- **2.** หลังจากที่ติดตั้งไดรเวอร์สำ หรับกราฟฟิกอะแดปเตอร์ของคุณ ให้พยายามตั้งค่า ความละเอียดเป็น 1280 x 1024 อีกครั้ง
- **ข้อควรทราบ**: ถ้าคุณไม่สามารถตั้งค่าความละเอียดเป็น 1280 x 1024 ได้ โปรด ติดต่อ Dell เพื่อสอบถามเกี่ยวกับกราฟฟิกอะแดปเตอร์ที่สนับสนุนความละเอียด เหล่านี้

# <span id="page-58-1"></span>**ถ้าคุณมีคอมพิวเตอร์เดสก์ทอป คอมพิวเตอร์พกพา หรือกราฟฟิก การ์ดที่ไม่ใช่ยี่ห้อ Dell**

## **ใน Windows 7, Windows 8/Windows 8.1:**

- **1.** สำ หรับ Windows 8/Windows 8.1 เท่านั้น ให้เลือกเดสก์ทอปไทล์เพื่อสลับไป เป็นเดสก์ทอปแบบคลาสสิก
- **2.** คลิกขวาบนเดสก์ทอป และคลิก **Personalization (การปรับแต่ง)**
- **3.** คลิก **Change Display Settings (เปลี่ยนการตั้งค่าการแสดงผล)**
- **4.** คลิก **Advanced Settings (การตั้งค่าล่วงหน้า)**
- **5.** ระบุผู้จำ หน่ายกราฟฟิกคอนโทรลเลอร์ของคุณจากคำ อธิบายที่ด้านบนของ หน้าต่าง (เช่น NVIDIA, ATI, Intel ฯลฯ)
- **6.** โปรดดูในเว็บไซต์ผู้จำ หน่ายกราฟฟิกคอนโทรลเลอร์ของคุณสำ หรับไดรเวอร์ที่อัป เดต (เช่น<http://www.ATI.com>หรือ <http://www.NVIDIA.com> )
- **7.** หลังจากที่ติดตั้งไดรเวอร์สำ หรับกราฟฟิกอะแดปเตอร์ของคุณ ให้พยายามตั้งค่า ความละเอียดเป็น 1280 x 1024 อีกครั้ง
- **ใน Windows 10:**
- **1.** คลิกขวาบนเดสก์ทอป และคลิก **Display Settings (การตั้งค่าการแสดงผล)**
- **2.** คลิก **Advanced display settings (การตั้งค่าการแสดงผลขั้นสูง)**
- **3.** คลิก **Display adapter properties (คุณสมบัติของอะแดปเตอร์การแสดง ผล)**
- **4.** ระบุผู้จำ หน่ายกราฟฟิกคอนโทรลเลอร์ของคุณจากคำ อธิบายที่ด้านบนของ หน้าต่าง (เช่น NVIDIA, ATI, Intel ฯลฯ)
- **5.** โปรดดูในเว็บไซต์ผู้จำ หน่ายกราฟฟิกคอนโทรลเลอร์ของคุณสำ หรับไดรเวอร์ที่อัป เดต (เช่น http://www.ATI.com หรือ http://www.NVIDIA.com )
- **6.** หลังจากที่ติดตั้งไดรเวอร์สำ หรับกราฟฟิกอะแดปเตอร์ของคุณ ให้พยายามตั้งค่า ความละเอียดเป็น 1280 x 1024 อีกครั้ง

**ข้อควรทราบ**: หากคุณไม่สามารถตั้งค่าความละเอียดเป็น 1280 x 1024 ได้ กรุณาติดต่อผู้ผลิตคอมพิวเตอร์ของคุณ หรือพิจารณาซื้ออะแดปเตอร์กราฟิกที่ รองรับความละเอียดวิดีโอที่ 1280 x 1024

# **ขั้นตอนสำ หรับการตั้งค่าจอภาพคู่ใน Windows 7, Windows 8/ Windows 8.1 หรือ Windows 10**

## **สำ หรับ Windows 7**

เชื่อมต่อจอภาพภายนอกเข้ากับแล็ปท็อปหรือคอมพิวเตอร์เดสก์ทอปโดยใช้สาย เคเบิลวิดีโอ (VGA, DVI, DP, HDMI ฯลฯ) และทำ ตามวิธีการติดตั้งด้านล่าง

# **วิธีที่ 1: การใช้ทางลัดแป้นพิมพ์ "Win+P"**

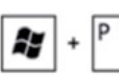

- **1.** กด **ปุ่มโลโก้ Windows** + **P** บนแป้นพิมพ์ของคุณ
- **2.** ในขณะที่กด **Windows logo key (ปุ่มโลโก้ Windows)** ค้างไว้ กด **P** เพื่อ สลับระหว่างการเลือกการแสดงผลแบบต่างๆ

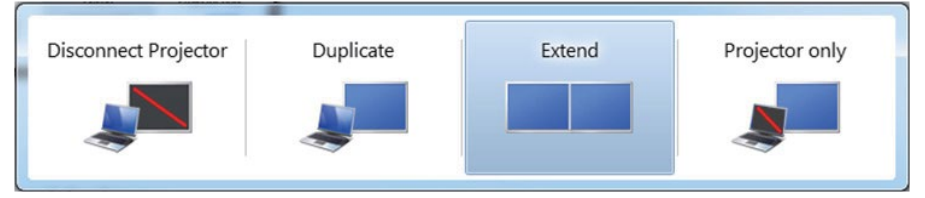

## **วิธีที่ 2: การใช้เมนู "Screen Resolution (ความละเอียดหน้าจอ)"**

**1.** คลิกขวาบนเดสก์ทอป และคลิก **Screen Resolution (ความละเอียดหน้าจอ)**

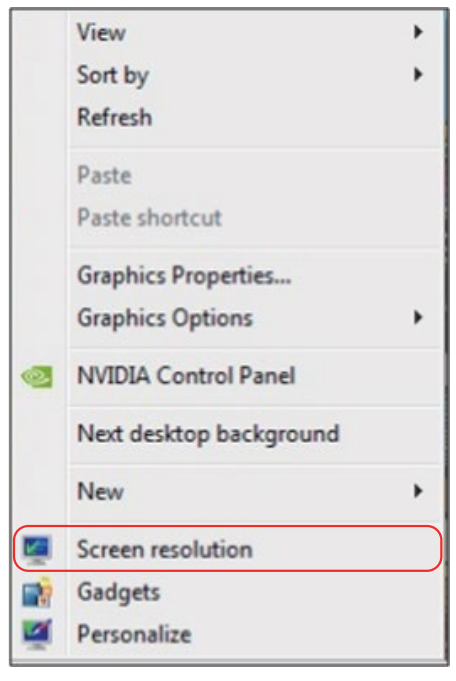

- **2.** คลิก **Multiple displays (หลายจอแสดงผล)** เพื่อเลือกการเลือกจอแสดงผล ถ้าคุณไม่เห็นจอภาพเพิ่มเติมในรายการ, คลิก **Detect (ตรวจจับ)**
	- คุณอาจจำ เป็นต้องเริ่มระบบใหม่ และทำ ขั้นตอนที่ 1 ถึง 3 ซ้ำ หากระบบตรวจ ไม่พบจอภาพที่เพิ่มเข้ามา

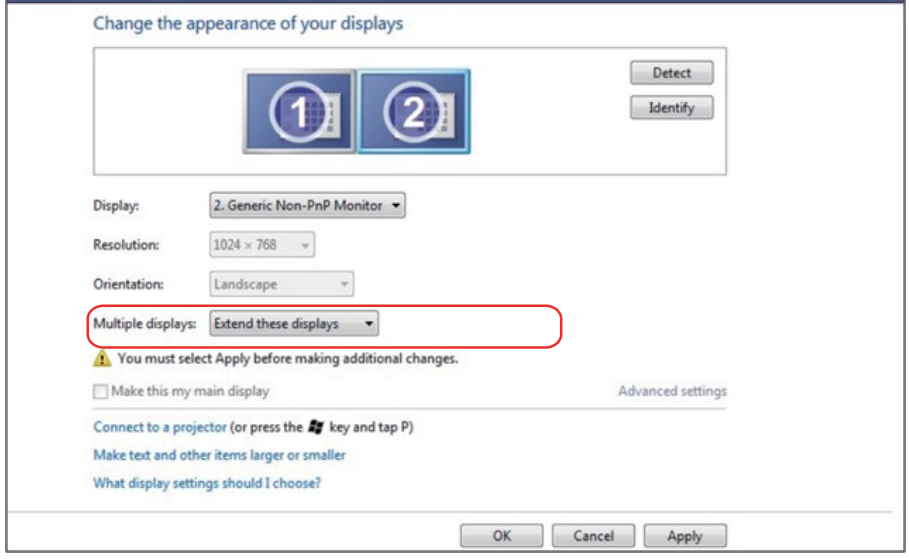

## **สำ หรับ Windows 8/Windows 8.1**

เชื่อมต่อจอภาพภายนอกเข้ากับโน้ตบุ๊คหรือคอมพิวเตอร์เดสก์ทอปโดยใช้สายเคเบิล วิดีโอ (VGA, DVI, DP, HDMI ฯลฯ) และทำ ตามวิธีการติดตั้งด้านล่าง

**วิธีที่ 1: การใช้ทางลัดแป้นพิมพ์ "Win+P"**

- **1.** กด **ปุ่มโลโก้ Windows** + **P** บนแป้นพิมพ์ของคุณ
- **2.** ในขณะที่กด **Windows logo key (ปุ่มโลโก้ Windows)** ค้างไว้ กด **P** เพื่อ สลับระหว่างการเลือกการแสดงผลแบบต่างๆ

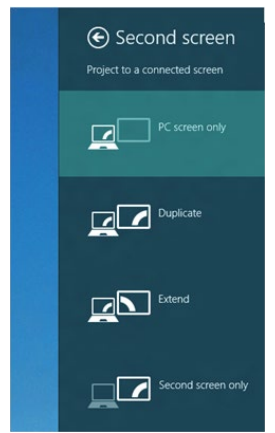

**วิธีที่ 2: การใช้เมนู "Screen Resolution (ความละเอียดหน้าจอ)"**

**1.** จากหน้าจอ เริ่ม, เลือกไทล์ **Desktop (เดสก์ทอป)** เพื่อสลับไปเป็นเดสก์ทอป แบบคลาสสิก

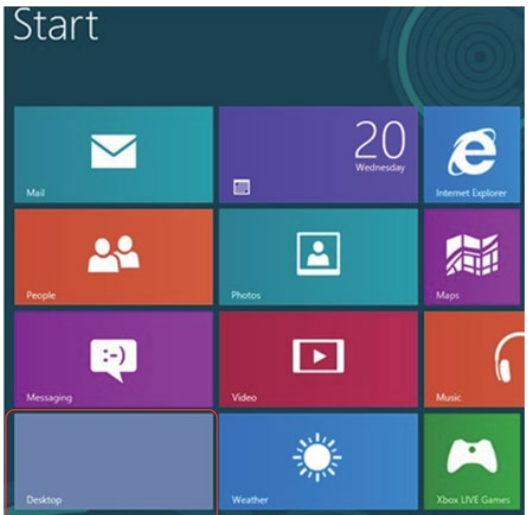

#### **2.** คลิกขวาบนเดสก์ทอป และคลิก **Screen Resolution (ความละเอียดหน้าจอ)**

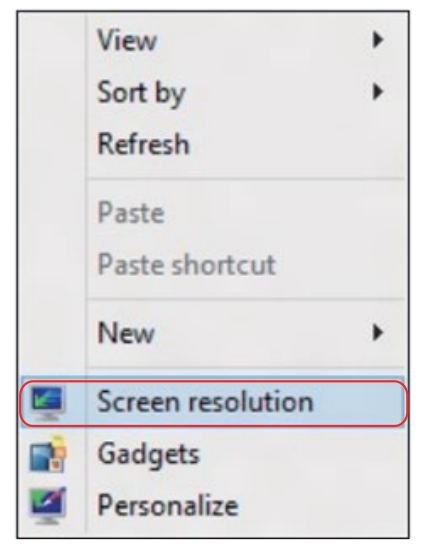

- **3.** คลิก **Multiple displays (หลายจอแสดงผล)** เพื่อเลือกการเลือกจอแสดงผล ถ้าคุณไม่เห็นจอภาพเพิ่มเติมในรายการ, คลิก Detect (ตรวจจับ)
	- คุณอาจจำ เป็นต้องเริ่มระบบใหม่ และทำ ขั้นตอนที่ 1 ถึง 3 ซ้ำ หากระบบตรวจ ไม่พบจอภาพที่เพิ่มเข้ามา

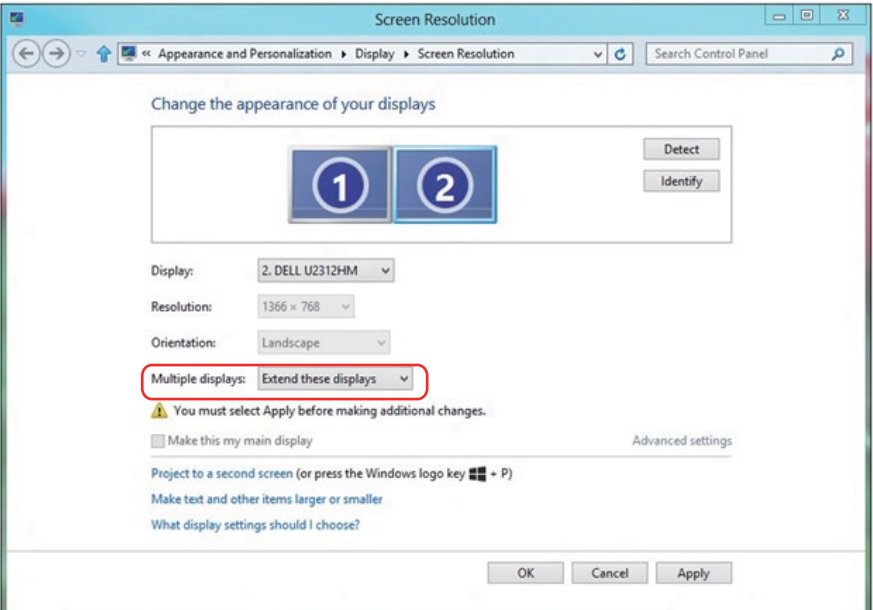

#### **การตั้งค่ารูปแบบการแสดงผลสำ หรับจอภาพมัลติมีเดียใน Windows 7 หรือ Windows 8/Windows 8.1**

หลังจากที่ตั้งค่าการแสดงผลหลายจอภาพเสร็จแล้ว, ผู้ใช้สามารถเลือกรูปแบบการ แสดงผลที่ต้องการจากเมนู **Multiple displays (หลายจอแสดงผล)** ได้: ทำ ซ้ำ ขยาย แสดงเดสก์ทอป เปิดอยู่

**• Duplicate these displays (ทำ ซ้ำ จอแสดงผลเหล่านี้):** แสดงหน้าจอ เดียวกันบนจอภาพสองจอด้วยความละเอียดเดียวกัน โดยเลือกจากจอภาพที่มี ความละเอียดต่ำ กว่า

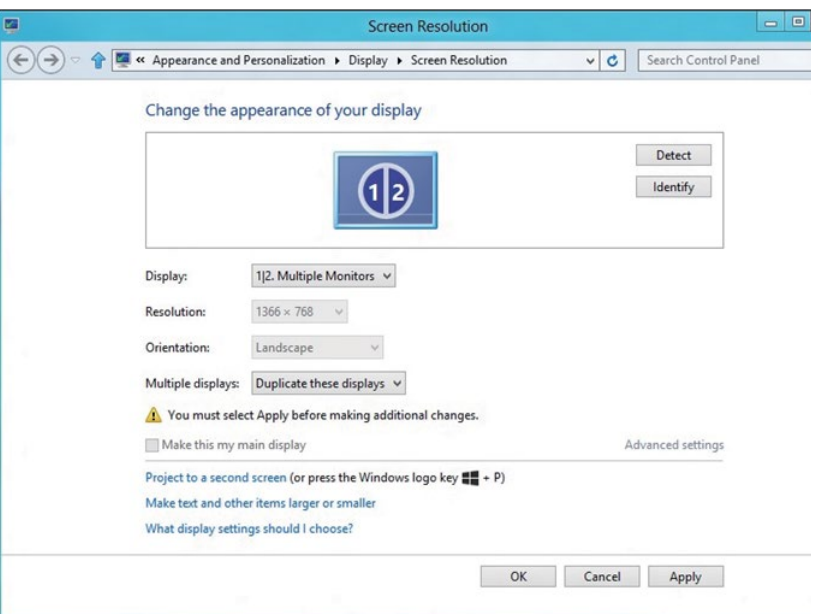

#### **สำ หรับ Windows 8/Windows 8.1**

**• Extend these displays (ขยายการแสดงผลเหล่านี้):** แนะนำ ให้ใช้ตัวเลือก นี้เมื่อจอภาพภายนอกเชื่อมต่ออยู่กับแล็ปท็อป และจอภาพแต่ละจอสามารถแสดง หน้าจอที่แตกต่างกันอย่างอิสระ เพื่อเพิ่มความสะดวกให้กับผู้ใช้มากขึ้น .ตำ แหน่ง สัมพัทธ์ของหน้าจอต่างๆ สามารถถูกตั้งค่าได้ที่นี่ ตัวอย่างเช่น จอภาพ 1 อาจ ถูกตั้งค่าให้อยู่ทางซ้ายของจอภาพ 2 หรือในทางกลับกัน การตั้งค่านี้ขึ้นอยู่กับ ตำ แหน่งทางกายภาพของจอภาพ LCD เมื่อเทียบกับแล็ปท็อป เส้นแนวนอนที่ แสดงบนจอภาพทั้งสองสามารถถูกอ้างอิงบนแล็ปท็อปหรือจอภาพภายนอก นี่เป็น ตัวเลือกที่สามารถปรับได้ทั้งหมด และสิ่งที่ผู้ใช้ต้องทำก็คือการลากจอภาพของ หน้าจอหลักไปยังจอภาพที่ขยาย

#### **สำ หรับ Windows 7**

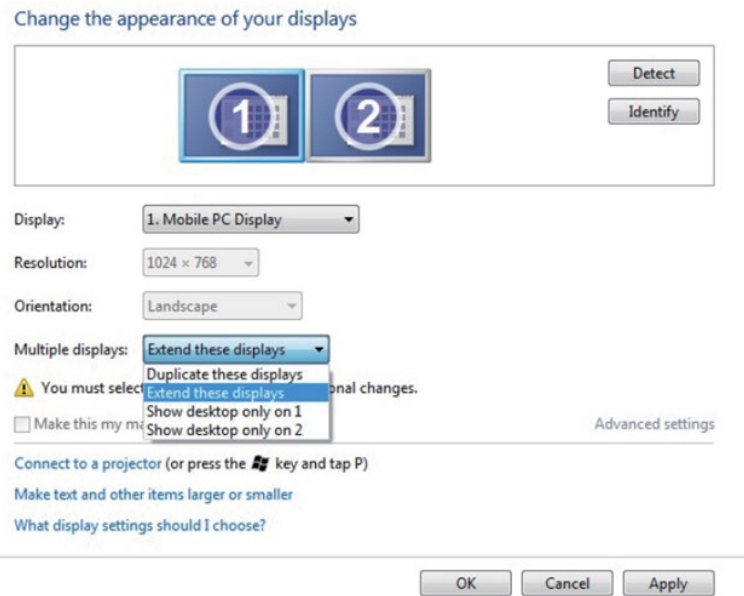

# **สำ หรับ Windows 8/Windows 8.1**

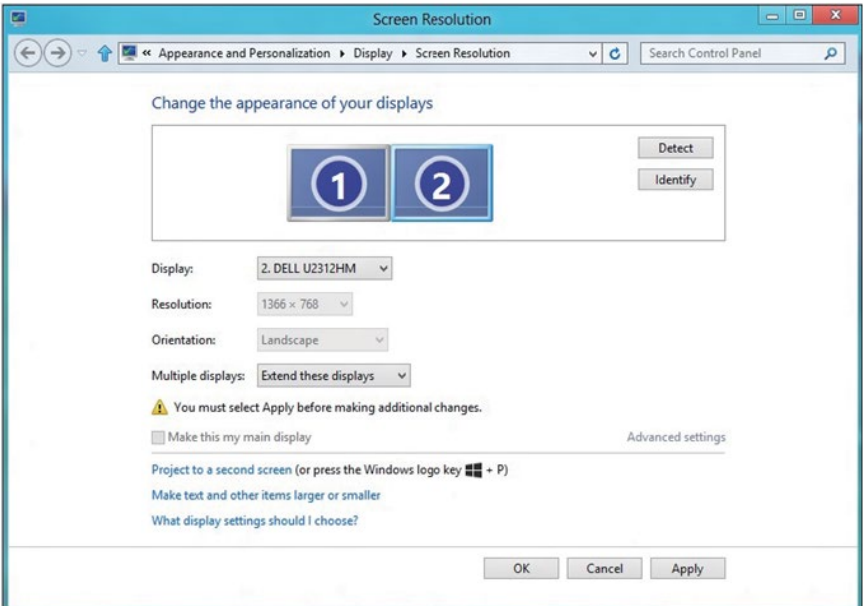

**• Show desktop only on… (แสดงเดสก์ท็อปเท่านั้น):** แสดงสถานะของ จอภาพที่ต้องการ โดยทั่วไปตัวเลือกนี้จะถูกเลือกเมื่อแล็ปท็อปถูกใช้เป็น PC เพื่อ ที่ผู้ใช้สามารถเพลิดเพลินกับจอภาพภายนอกที่มีขนาดใหญ่ได้ แล็ปท็อปในปัจุบัน ส่วนใหญ่รองรับความละเอียดที่เป็นที่นิยมเหล่านี้ ตามที่แสดงในภาพด้านบน ความ ละเอียดของจอภาพโน้ตบุ๊คมีเพียง 1280 x 800, แต่หลังจากที่เชื่อมต่อกับจอภาพ LCD ภายนอกขนาด 27", ผู้ใช้สามารถปรับปรุงคุณภาพเพื่อให้รับชมความละเอียด ระดับ 1920 x 1080 ฟุล HD ได้ทันที

#### **สำ หรับ Windows 7**

Change the appearance of your displays

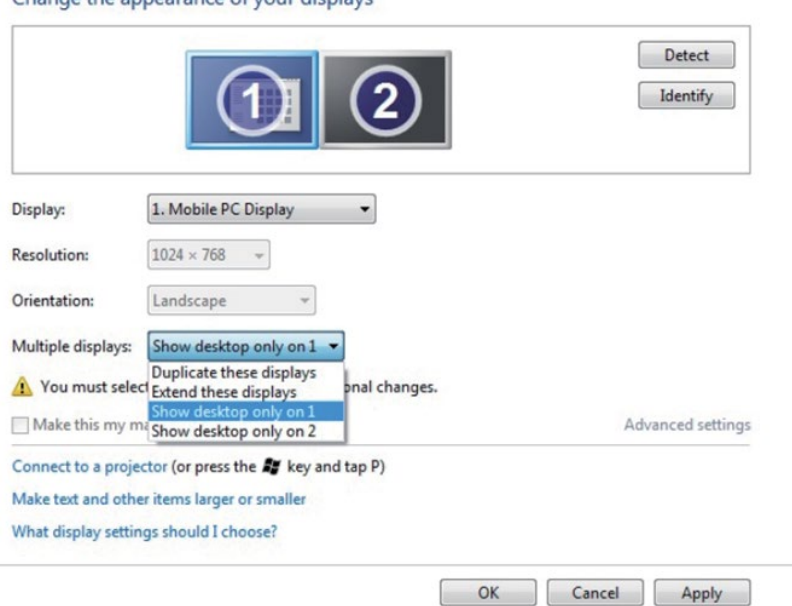

#### Change the appearance of your displays

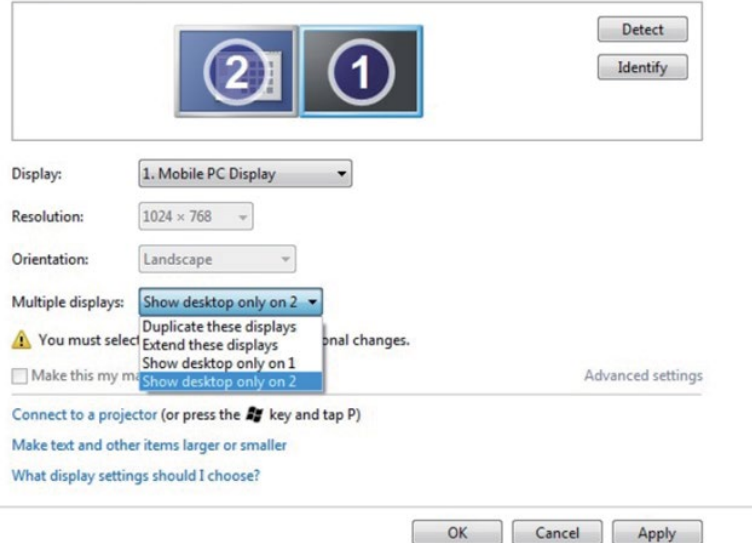

# **สำ หรับ Windows 8/Windows 8.1**

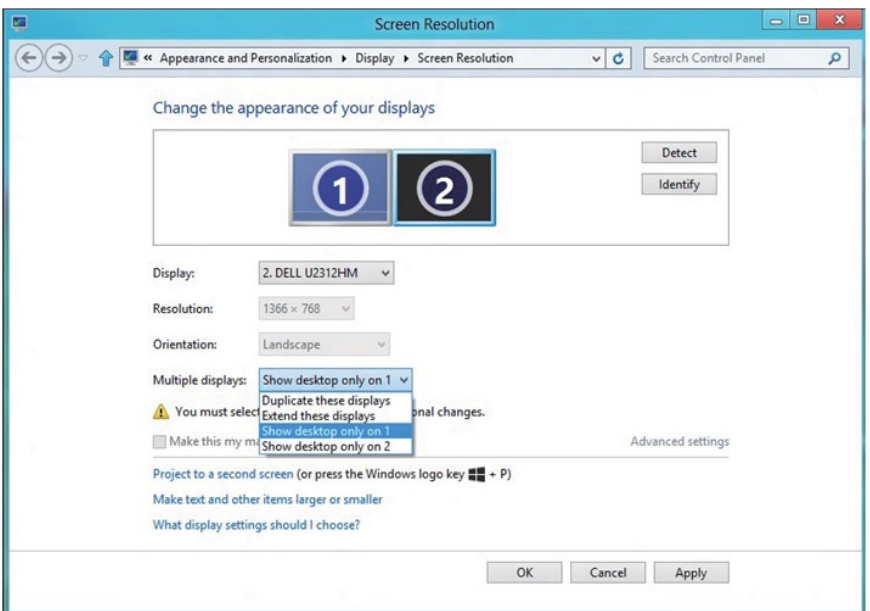

Apply

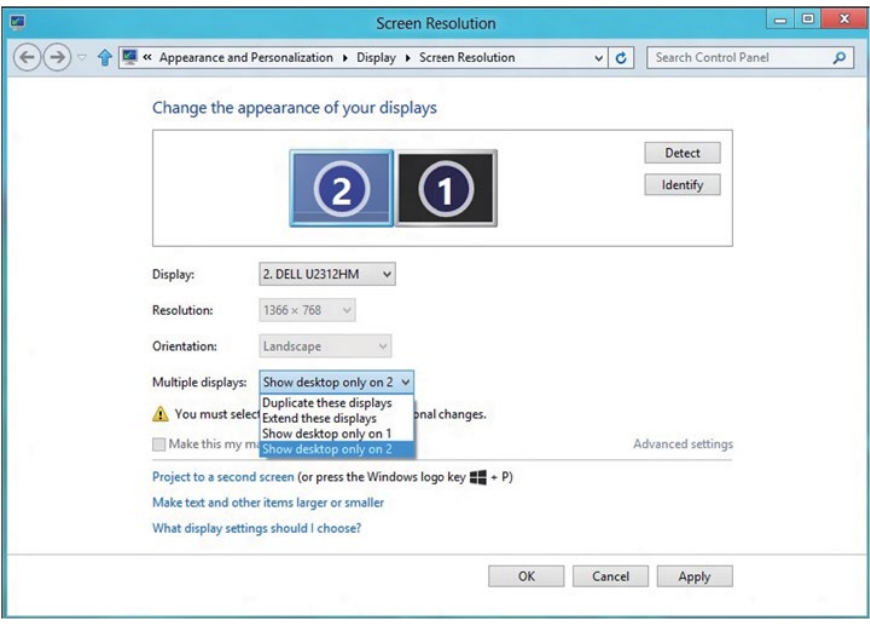

## **สำ หรับ Windows 10**

เชื่อมต่อจอภาพภายนอกเข้ากับโน้ตบุ๊คหรือคอมพิวเตอร์เดสก์ทอปโดยใช้สายเคเบิล วิดีโอ (VGA, DVI, DP, HDMI ฯลฯ) และทำ ตามวิธีการติดตั้งด้านล่าง

- **วิธีที่ 1: การใช้ทางลัดแป้นพิมพ์ "Win+P"**
- **1.** กด **ปุ่มโลโก้ Windows** + **P** บนแป้นพิมพ์ของคุณ
- **2.** ในขณะที่กด **Windows logo key (ปุ่มโลโก้ Windows)** ค้างไว้ กด **P** เพื่อ สลับระหว่างการเลือกการแสดงผลแบบต่างๆ

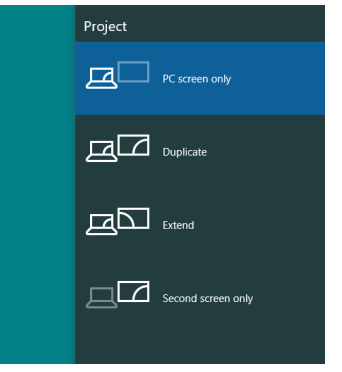

#### **วิธีที่ 2: การใช้เมนู "Screen Resolution (ความละเอียดหน้าจอ)"**

**1.** คลิกขวาบนเดสก์ทอป และคลิก **Display Settings (การตั้งค่าการแสดงผล)**

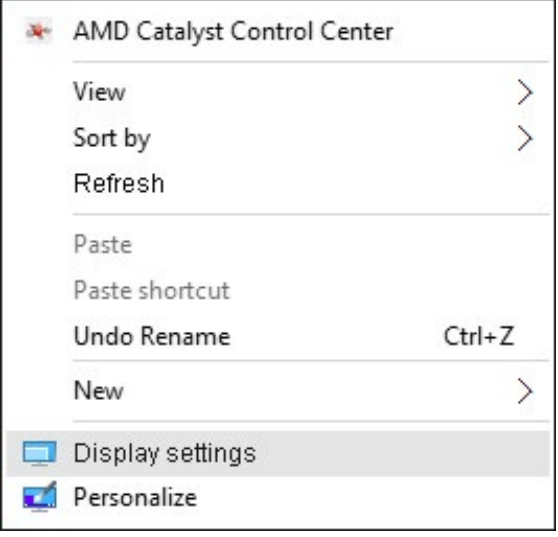

#### **2.** คลิก **Customize your display (ปรับการแสดงผลของคุณ)** เพื่อเลือกการ เลือกการแสดงผล ถ้าคุณไม่เห็นจอภาพเพิ่มเติมในรายการ, คลิก Detect (ตรวจ จับ)

• คุณอาจจำ เป็นต้องเริ่มระบบใหม่ และทำ ขั้นตอนที่ 1 ถึง 2 ซ้ำ หากระบบตรวจ ไม่พบจอภาพที่เพิ่มเข้ามา

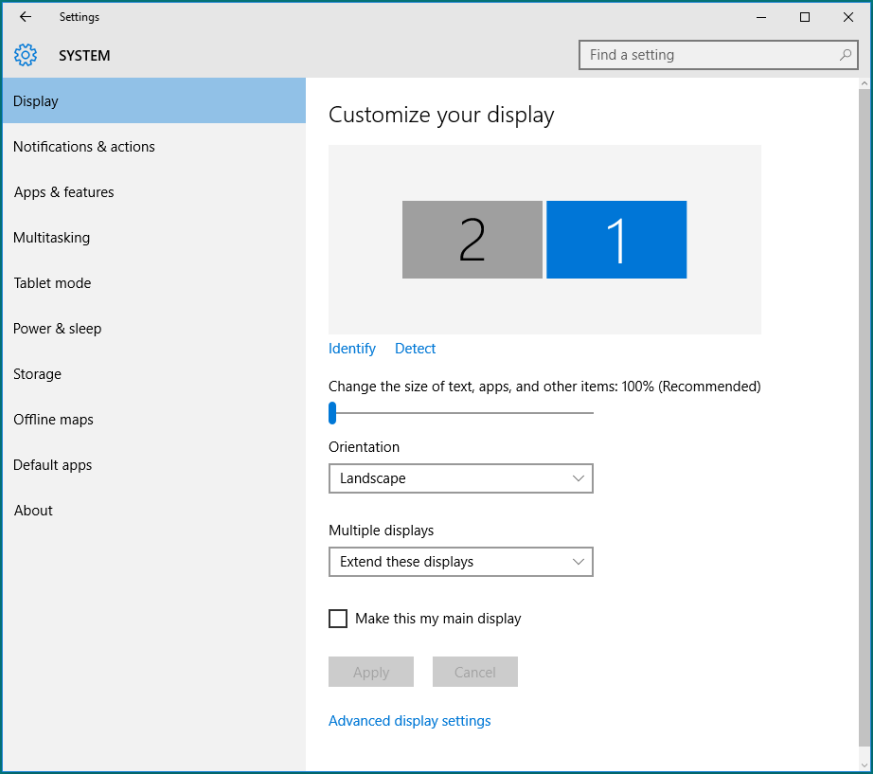

#### **การตั้งค่ารูปแบบการแสดงผลสำ หรับจอภาพหลายจอใน Windows 10**

หลังจากที่ตั้งค่าการแสดงผลหลายจอภาพเสร็จแล้ว, ผู้ใช้สามารถเลือกรูปแบบการ แสดงผลที่ต้องการจากเมนู **Multiple displays (หลายจอแสดงผล)** ได้: ทำ ซ้ำ ขยาย แสดงเฉพาะบน ถอนการเชื่อมต่อ

**• Duplicate these displays (ทำ ซ้ำ จอแสดงผลเหล่านี้):** แสดงหน้าจอ เดียวกันบนจอภาพสองจอด้วยความละเอียดเดียวกัน โดยเลือกจากจอภาพที่มี ความละเอียดต่ำกว่า

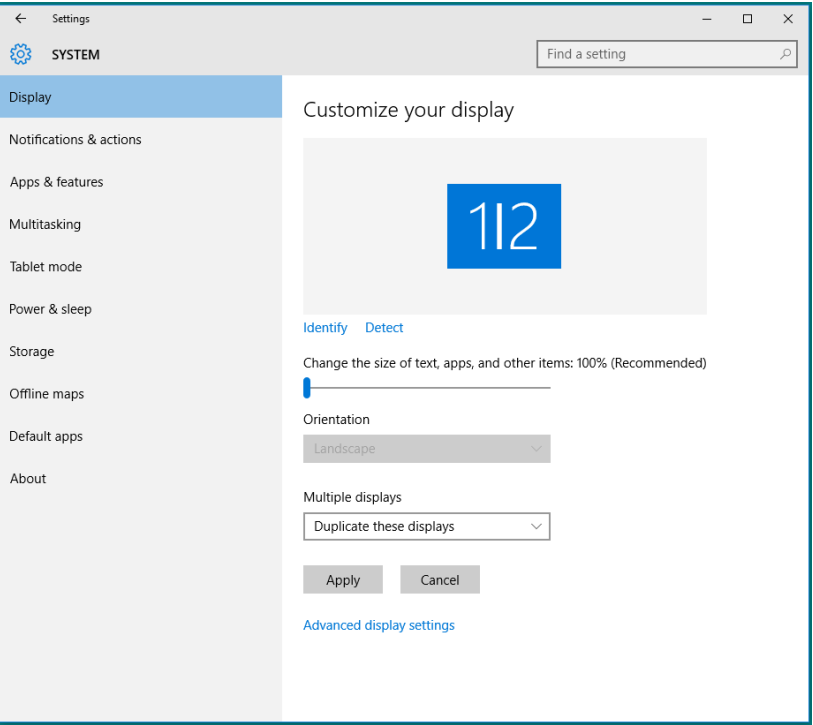

**• Extend these displays (ขยายการแสดงผลเหล่านี้):** แนะนำ ให้ใช้ตัวเลือก นี้เมื่อจอภาพภายนอกเชื่อมต่ออยู่กับแล็ปท็อป และจอภาพแต่ละจอสามารถแสดง หน้าจอที่แตกต่างกันอย่างอิสระ เพื่อเพิ่มความสะดวกให้กับผู้ใช้มากขึ้น .ตำ แหน่ง สัมพัทธ์ของหน้าจอต่างๆ สามารถถูกตั้งค่าได้ที่นี่ ตัวอย่างเช่น จอภาพ 1 อาจ ถูกตั้งค่าให้อยู่ทางซ้ายของจอภาพ 2 หรือในทางกลับกัน การตั้งค่านี้ขึ้นอยู่กับ ตำ แหน่งทางกายภาพของจอภาพ LCD เมื่อเทียบกับแล็ปท็อป เส้นแนวนอนที่ แสดงบนจอภาพทั้งสองสามารถถูกอ้างอิงบนแล็ปท็อปหรือจอภาพภายนอก นี่เป็น ตัวเลือกที่สามารถปรับได้ทั้งหมด และสิ่งที่ผู้ใช้ต้องทำ ก็คือการลากจอภาพของ หม้าจอหลักไปยังจอภาพที่ขยาย
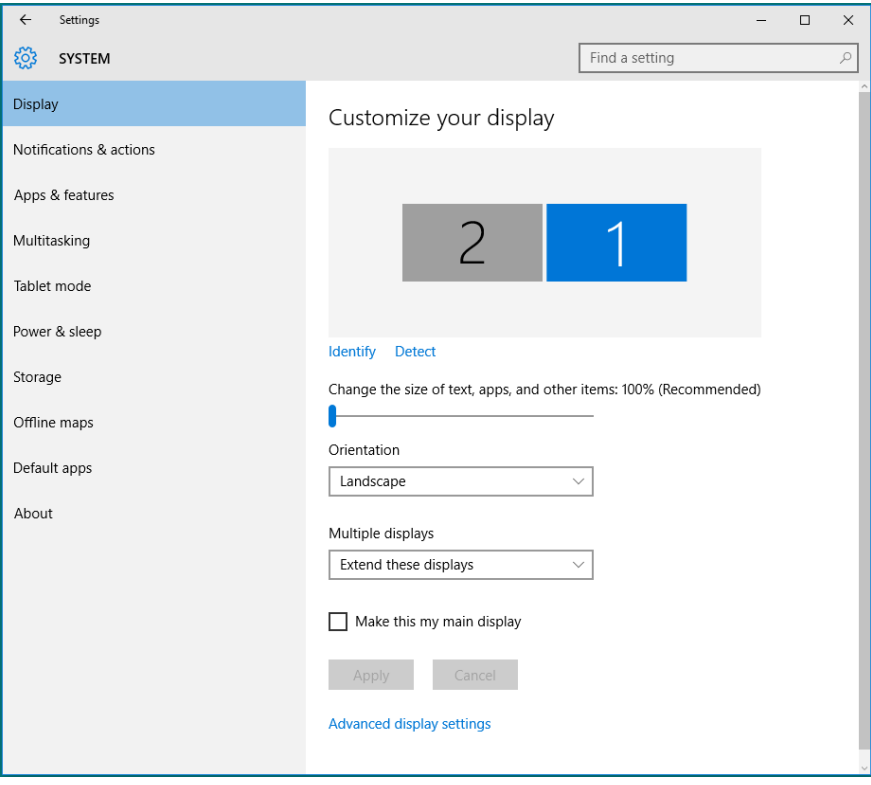

**• Show only on… (แสดงเฉพาะบน):** แสดงสถานะของจอภาพที่ต้องการ โดยทั่วไปตัวเลือกนี้จะถูกเลือกเมื่อแล็ปท็อปถูกใช้เป็น PC เพื่อที่ผู้ใช้สามารถ เพลิดเพลินกับจอภาพภายนอกที่มีขนาดใหญ่ได้ แล็ปท็อปในปัจุบันส่วนใหญ่ รองรับความละเอียดที่เป็นที่นิยมเหล่านี้ ตามที่แสดงในภาพด้านล่าง ความละเอียด ของคอมพิวเตอร์โน้ตบ๊กอย่ที่เพียง 1280 x 800 แต่หลังจากเชื่อมต่อกับจอแสดง ผล LCD ภายนอกขนาด 27 นิ้ว ผู้ใช้สามารถปรับปรุงประสบการณ์รับชมภาพเป็นที่ ระดับคุณภาพ 1920 x 1080 Full HD ได้ทันที

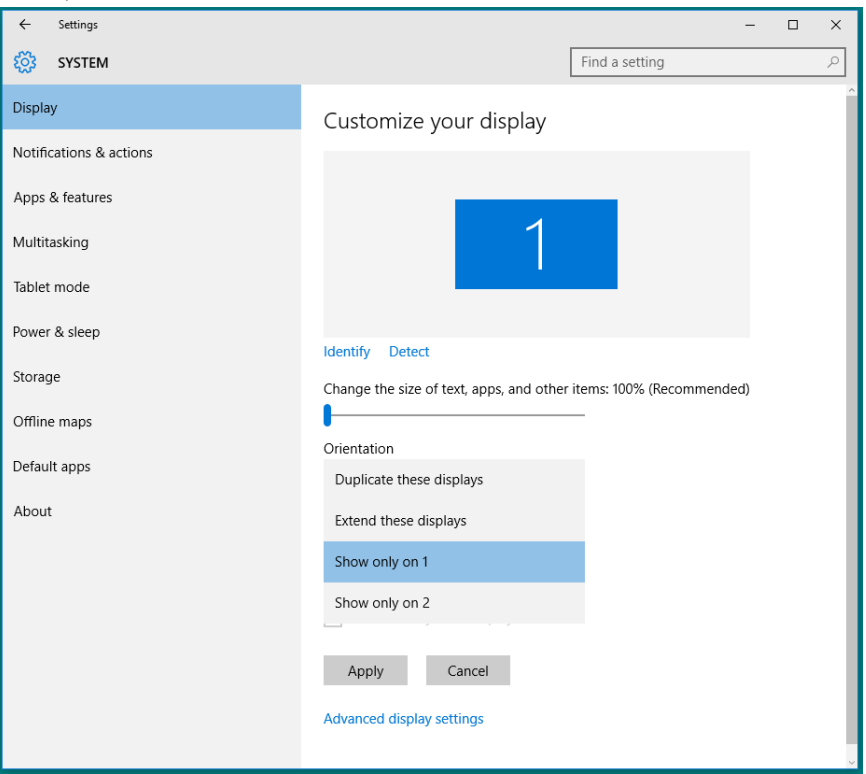

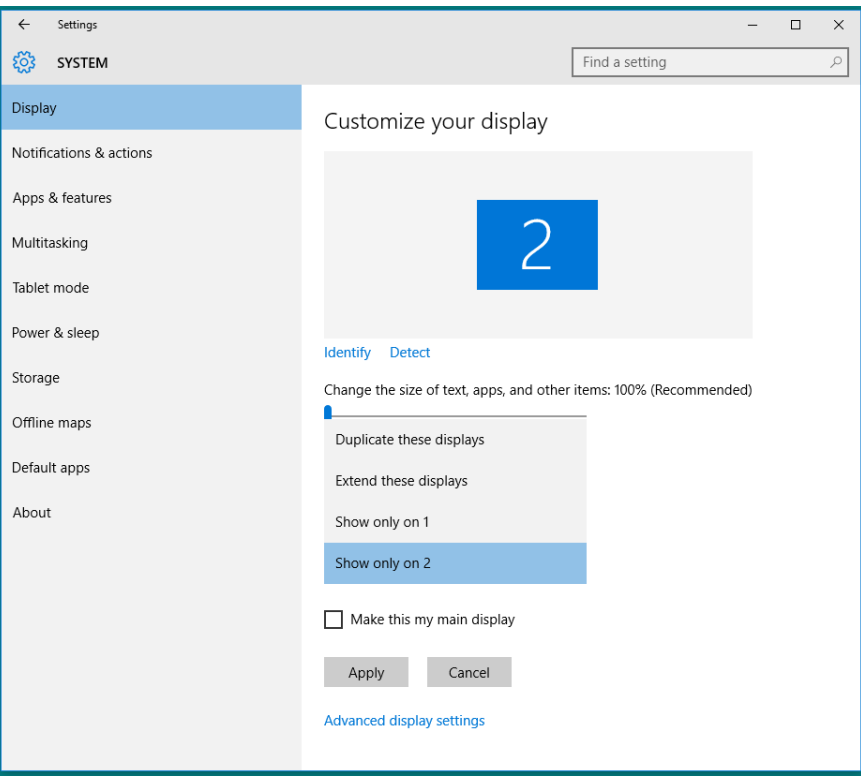